# **Nutzen Sie RightBooth, um eine unabhängige Media-Sharing-Station-Veranstaltung anzubieten**

RightBooth eine unabhängige Media Sharing Station einrichten können . Die Sharing-Station überwacht einen Ordner auf Ihrem Computer auf den Eingang von Videos und Fotos aus anderen Quellen und Anwendungen.

Die Sharing Station kann Fotos und Videos auf den Mobiltelefonen Ihrer Benutzer teilen, ohne dass diese eine Internetverbindung benötigen. Es kann auch zum Drucken von Fotos und zum Versenden von Dateien per E-Mail verwendet werden.

Und es kostet Sie nur den Preis eines RightBooth- Produktcodes plus einen günstigen WLAN- Router, der Sie wahrscheinlich überhaupt nichts kostet, wenn Sie wie ich irgendwo einen alten Router haben, der in einem Schrank verstaubt.

## **Anforderungen**

- Windows-Computer.
- Ein Router.
- Ethernet Kabel.
- RightBooth . Version 7.7.0 oder neuer.

## **Aufgabenliste**

- **Aufgabe 1**  Einrichten eines lokalen Webservers. Eine einmalige Aufgabe.
- **Aufgabe 2**  Ein privates lokales Netzwerk einrichten. Eine einmalige Aufgabe.
- **Aufgabe 3**  Erstellen Sie ein RightBooth Sharing Station-Event.
- **Aufgabe 4**  (Optional) Erlauben Sie dem Computer der Sharing Station, Dateien von einem zweiten Computer in Ihrem privaten lokalen Netzwerk zu empfangen. – Eine einmalige Aufgabe.
- **Aufgabe 5**  Videos und Fotos in den Überwachungsordner der Sharing Station kopieren

Befolgen Sie nun sorgfältig alle Schritte in diesem Tutorial und Sie erhalten eine voll funktionsfähige Sharing Station, die als allgemeine Sharing Station für den Zugriff auf Videos und Fotos über das Scannen von QR-Codes verwendet werden kann

## **Aufgabe 1 – Einrichten eines lokalen Webservers**

## **Hintergrundinformation**

Webserver sind Anwendungen, die normalerweise auf dedizierten Remote-Computern (irgendwo im Internet) ausgeführt werden und die die meisten Websites auf der Welt hosten. Wenn Sie eine Website-Adresse in Ihren Browser eingeben, wird der Browser an den entsprechenden Webserver (irgendwo auf der Welt) weitergeleitet und dieser Server sendet dann relevante Webseiten an Ihren Browser zurück.

Die von Ihnen erstellte RightBooth Sharing Station nutzt einen lokalen Webserver und ist für die Bereitstellung der RightBooth- Fotos und -Videos für Ihre Benutzer verantwortlich. Wir möchten jedoch nicht, dass der Webserver auf einem Remote-Computer ausgeführt wird, und das tun wir auch Da wir das Internet nicht einbeziehen möchten, benötigen wir einen Webserver, der lokal auf Ihrem Computer läuft. RightBooth bietet Integrationsoptionen für eine von zwei Webserveranwendungen: **WampServer** und **Xampp** . Die Nutzung beider Apps ist kostenlos und Sie können wählen, welche Sie bevorzugen. Wenn Sie WampServer verwenden möchten , folgen Sie Abschnitt 1.1. Wenn Sie sich für Xampp entscheiden , befolgen Sie Abschnitt 1.2.

### **1.1 – WampServer**

### **1.1.1 Laden Sie WampServer herunter**

Gehen Sie zu <https://wampserver.aviatechno.net/>

Seien Sie geduldig, es ist eine große Datei!

### **WampServer erforderlichen Pakete**

Wenn Sie das WampServer- Installationsprogramm heruntergeladen haben, finden Sie es in Ihrem Windows-Ordner "Downloads". **Bevor Sie jedoch mit der Installation beginnen,** müssen Sie zunächst überprüfen, ob verschiedene Microsoft-Pakete (für WampServer erforderlich ) auf Ihrem Computer installiert sind.

Um zu überprüfen, ob Sie über die erforderlichen Pakete verfügen, besuchen Sie diese Website:

#### <https://wampserver.aviatechno.net/>

Scrollen Sie auf der Webseite nach unten zum Abschnitt: " **Visual C++ Redistributable Packages** ":

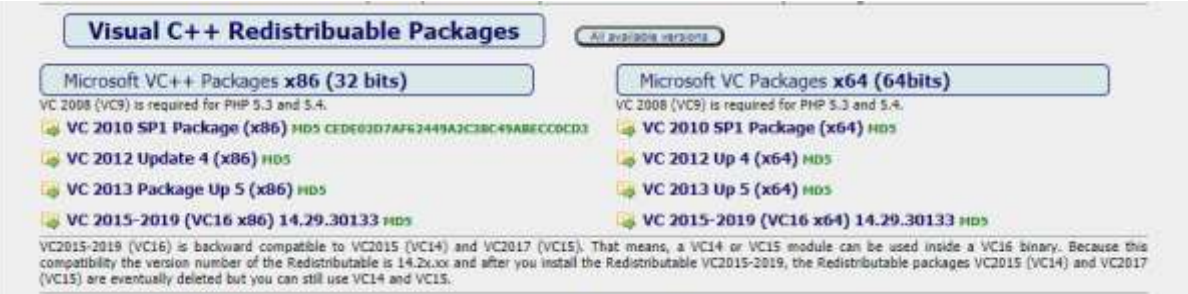

Hier finden Sie Links zu acht Microsoft VC++-Paketen, die für die ordnungsgemäße Funktion von WampServer erforderlich sind.

**Laden Sie jedes der vier x86-Pakete herunter und führen Sie es aus,** um sie alle zu installieren.

Wenn Sie dann (sehr wahrscheinlich) Windows 64-Bit verwenden, **laden Sie jedes der vier x64-Pakete herunter und führen Sie es aus** , um sie alle zu installieren.

Beachten Sie, dass Ihnen bei der Installation der Pakete wahrscheinlich mitgeteilt wird, dass eines oder mehrere davon bereits auf Ihrem Computer installiert sind. Es lohnt sich jedoch, sie alle zu überprüfen. Möglicherweise müssen Sie Ihren Computer währenddessen auch einige Male neu starten. Seien Sie auch hier geduldig und tun Sie, was jeder Installateur von Ihnen verlangt.

Wenn Sie fertig sind, sollten Sie überprüfen, ob Sie alle Pakete korrekt installiert haben.

Scrollen Sie dazu nach unten zum Abschnitt " Tools" der oben genannten Website und klicken Sie auf den Link: " Installierte VC++-Pakete prüfen " :

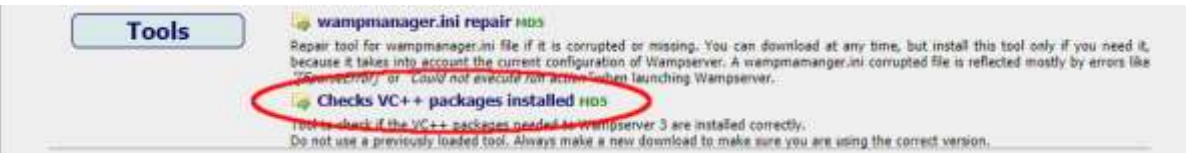

Dadurch wird die App " check\_vcredist.exe" in Ihren Download-Ordner heruntergeladen. Führen Sie diese App nach dem Herunterladen aus und beantworten Sie diese Frage mit " Nein", wenn Sie dazu aufgefordert **werden:**

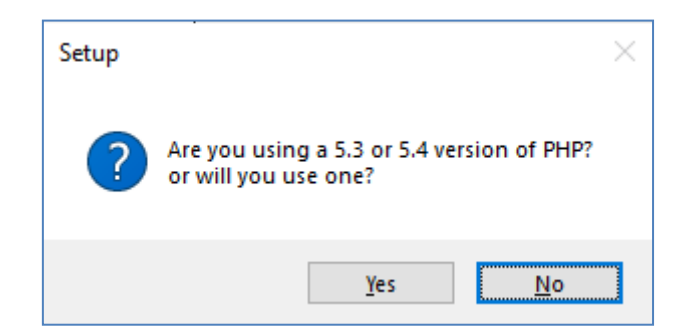

Die App prüft dann, ob alle erforderlichen Pakete installiert sind. Wenn ja, wird diese Meldung angezeigt:

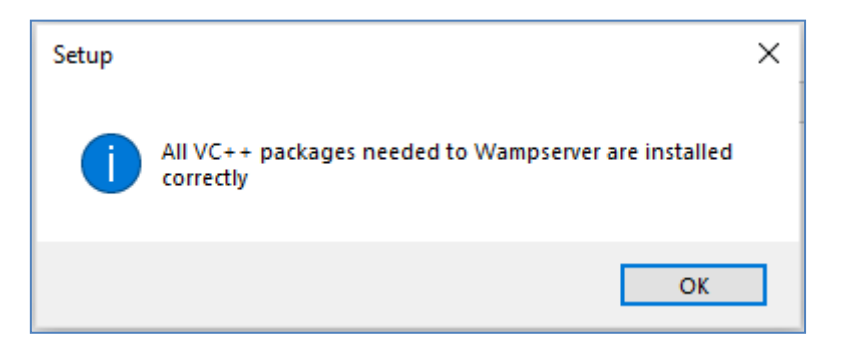

Wenn Sie diese Meldung nicht sehen, teilt Ihnen die App mit, welche Pakete noch installiert werden müssen.

### **WampServer installieren, ausführen und konfigurieren**

Sobald alle zuvor genannten Pakete installiert sind, können Sie getrost das WampServer-Installationsprogramm ausführen, das Sie zuvor in Ihren Windows-Download-Ordner heruntergeladen haben. Zum Zeitpunkt des Schreibens lautet dieses Installationsprogramm: **wampserver3.2.3\_x64.exe**

Während der WampServer- Installation werden Ihnen einige Bildschirme angezeigt.

WICHTIG: Akzeptieren Sie alle Standardeinstellungen und klicken Sie in allen Abschnitten auf " Weiter" . WampServer wird dann im Standardordner **c:\wamp64** auf Ihrem Computer installiert.

**Bitte ändern Sie NICHT den WampServer- Installationsordner , da dies erforderlich ist, wenn Sie**  WampServer in RightBooth verwenden (siehe später).

Nach Abschluss der Installation sollten Sie Ihren Computer neu starten.

Sie finden nun die WampServer- App ( **Wampserver64** ) in Ihrem Windows-Startmenü. Klicken Sie auf das Symbol, um es auszuführen. Wenn WampServer startet, werden kurzzeitig einige schwarze Eingabeaufforderungsfenster angezeigt. Keine Sorge, das ist normal.

Sobald WampServer ausgeführt wird, wird das entsprechende Symbol in der Windows-Taskleiste angezeigt. Das Symbol kann entweder rot oder orange erscheinen. Warten Sie in diesem Fall, bis das Symbol grün wird, was bedeutet, dass WampServer ordnungsgemäß ausgeführt wird. Wenn Sie mit der Maus über das Symbol fahren, wird die in diesem Screenshot gezeigte Meldung angezeigt:

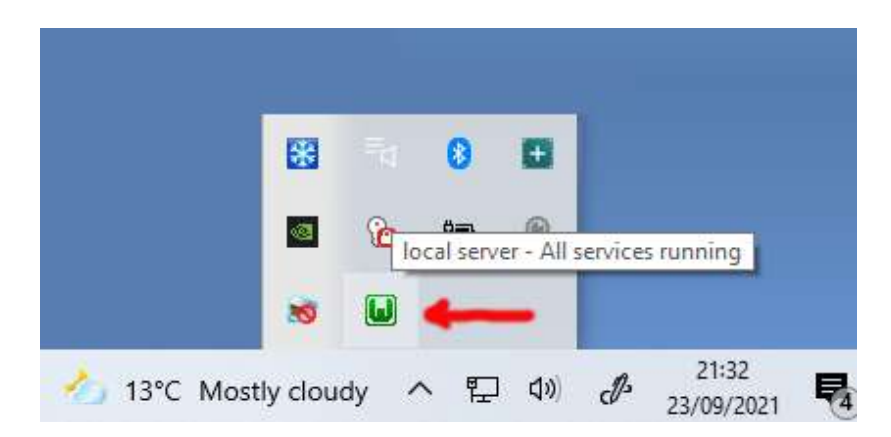

Wenn Ihr WampServer- Symbol nicht grün wird, tut es mir leid, aber ich kann Ihnen nicht helfen. Sie müssen in der ausführlichen WampServer- Dokumentation nachsehen, um herauszufinden, warum es nicht richtig läuft. Ich kann nur sagen, dass ich WampServer auf zwei meiner Computer installiert habe und es auf beiden perfekt funktioniert hat. Und ich kenne viele RightBooth- Benutzer, die das Gleiche ohne Probleme tun. Daher bin ich einigermaßen zuversichtlich, dass Sie das gleiche Ergebnis erzielen werden.

OK. Wenn Sie so weit gekommen sind, dann **herzlichen Glückwunsch,** dass Sie jetzt Ihren eigenen lokalen Webserver auf Ihrem Computer betreiben. Um es zu testen, starten Sie Ihren Browser und geben Sie **"localhost"** in das URL-Textfeld des Browsers ein, drücken Sie die Eingabetaste und Sie sehen eine Webseite, die etwa so aussieht:

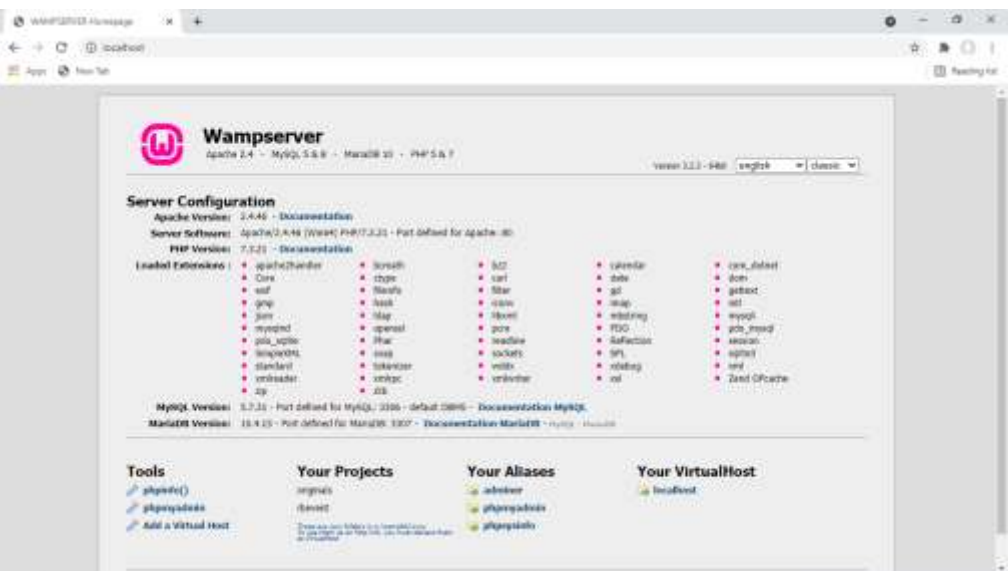

WampServer installiert wurde und auf dem lokalen Webserver auf Ihrem PC gehostet wird.

Der Standort des lokalen WampServer- Webservers ist:

#### **c:\wamp64\www**

Navigieren Sie mit dem Datei-Explorer zu dem Ordner auf Ihrem PC:

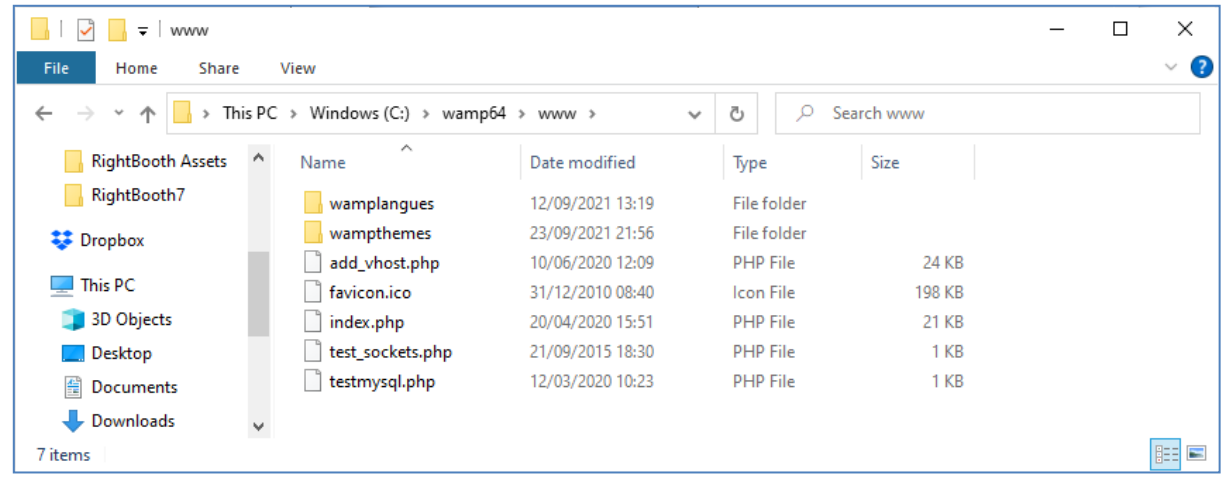

Ihr Webbrowser zeigt Ihnen derzeit die durch die Datei **index.php definierte Webseite an** .

## **1.1.4 Entfernen Sie die Standarddateien der WampServer- Website**

Die standardmäßige lokale Website ist für uns nutzlos, daher werden wir sie löschen. Warum? Wenn wir es nicht löschen, könnte es für Benutzer Ihrer Sharing Station sichtbar sein, wenn sie mit ihrem Mobiltelefon auf ihre Dateien zugreifen. Das stellt eigentlich kein Problem dar, aber diese Website ist nicht erforderlich. Sie könnte für Ihre Benutzer verwirrend sein, wenn sie darauf zugreifen, und für Ihre Benutzer hat sie keinen Zweck. Sie können also sicher alles aus dem www-Ordner löschen.

Entfernen Sie also mit dem Datei-Explorer die Dateien und Unterordner und Sie erhalten diesen leeren WWW-Ordner:

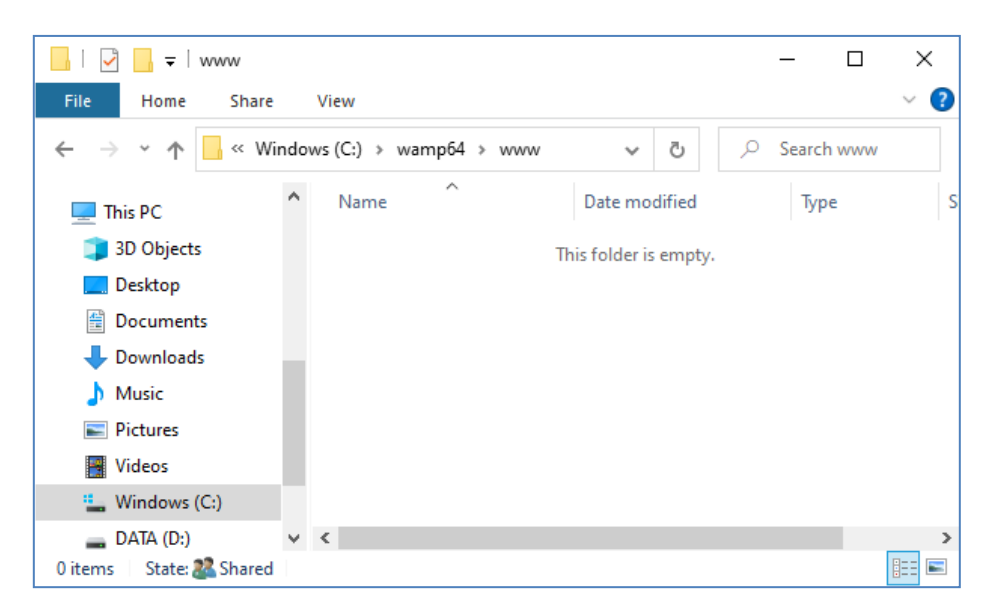

Hinweis: Dazu müssen Sie Windows mit einem Administratorkonto-Login ausführen.

Geben Sie nun noch einmal **"localhost"** in das URL-Textfeld Ihres Browsers ein, drücken Sie die Eingabetaste und Sie sehen eine Standardwebseite, die so aussieht, was darauf hinweist, dass der WampServer -WWW-Ordner jetzt vollständig leer ist:

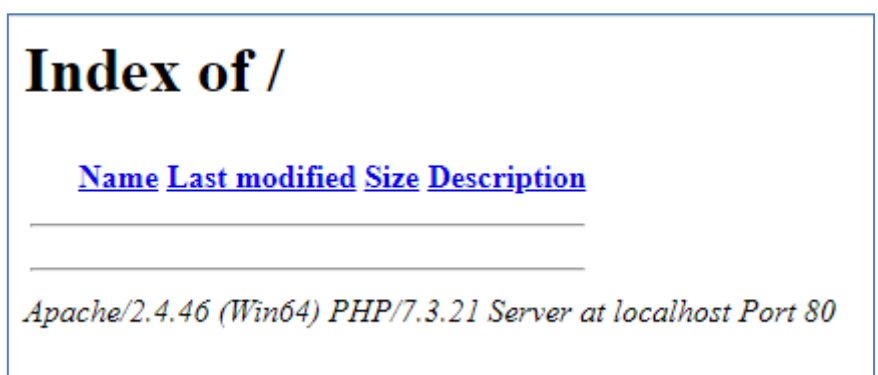

**WICHTIG:** Wenn Sie feststellen, dass Sie nicht auf diese Standardwebseite zugreifen können, liegt dies möglicherweise daran, dass der Zugriff auf Port 80 auf Ihrem Computer blockiert ist. In diesem Video wird erklärt, wie Sie Port 80 auf Ihrem Computer entsperren können:

[So entsperren Sie folgende Ports: 80, 443, 25565, 4950, 2955, 20, 27015 unter Windows 10 und 7](https://youtu.be/OvvoFnkT-Xs)

## **1. 1.5 WampServer konfigurieren Um externen Zugriff zu erlauben**

WampServer tun müssen, ist, eine seiner Konfigurationsdateien zu ändern. Um dies zu tun:

- Klicken Sie auf das WampServer- Symbol in der Taskleiste.
- $\bullet$  Wählen Sie "Apache" aus dem Popup-Menü.
- $\bullet$  Wählen Sie " httpd-vhosts.conf " aus dem Untermenü:

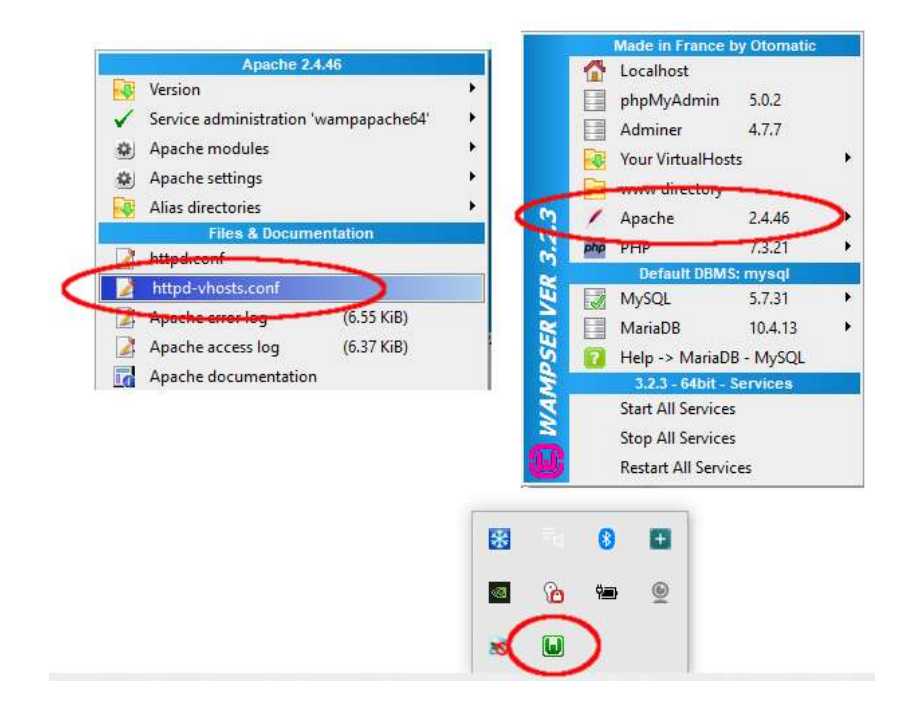

Sie sehen nun die im Notepad geöffnete Konfigurationsdatei. Bearbeiten Sie die Zeile mit der Aufschrift " **Require local** " und ändern Sie sie in " **Require all grant** " wie folgt:

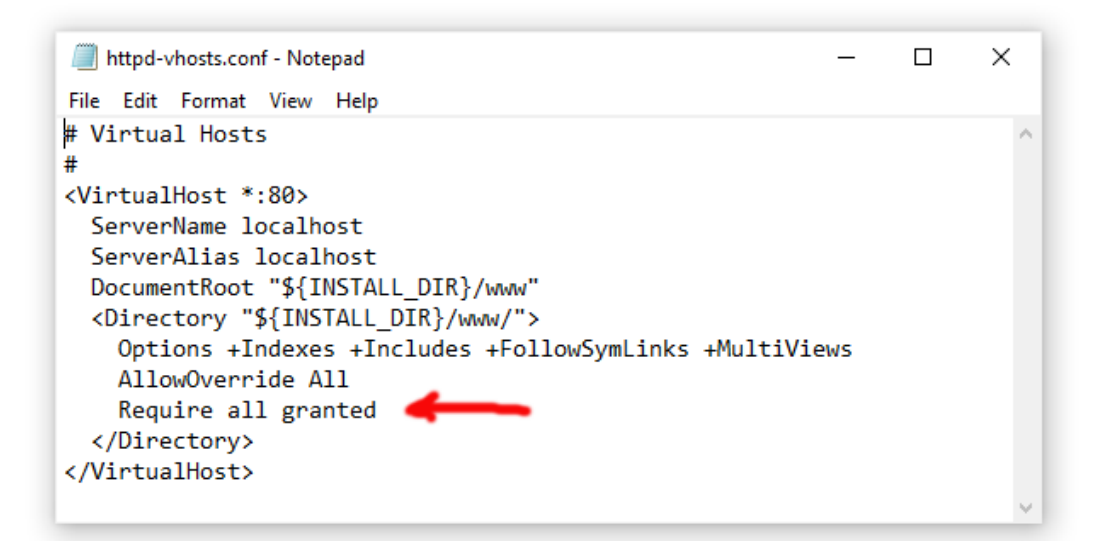

Klicken Sie dann auf **Datei -> Speichern** , um die Datei zu speichern und das Original zu überschreiben. Durch diese Änderung wird WampServer angewiesen , den Zugriff auf Ihre Website für andere Geräte als den Computer, auf dem sie installiert ist, wie z. B. Mobiltelefone oder andere Computer, zu ermöglichen (siehe später).

Sie müssen WampServer neu starten , um diese Konfigurationsänderung zu übernehmen. Klicken Sie dazu mit der rechten Maustaste auf das WampServer- Tray-Symbol und wählen Sie "Beenden" aus dem Popup-Menü. Starten Sie dann WampServer über Ihr Startmenü neu.

Denken Sie daran: Das Einzige, was Sie bei jedem Neustart des Computers tun müssen, ist sicherzustellen, dass Sie WampServer ausführen , um Ihren lokalen Webserver zum Laufen zu bringen und einsatzbereit zu machen!

## **1.2 - Xampp**

Wenn Sie lieber Xampp (anstelle von WampServer ) für Ihren lokalen Webserver verwenden möchten, lesen Sie diesen Abschnitt. Xampp ist in vielerlei Hinsicht einfacher einzurichten und zu konfigurieren und bietet offenbar eine reaktionsfähigere Lösung.

## **Xampp herunterladen**

Laden Sie hier die neueste Version von Xampp für Windows herunter und installieren Sie sie:

<https://www.apachefriends.org/download.html>

Xampp im Standardordner installieren : c:\xampp

## **1.2.2 Xampp- Systemsteuerung**

Stellen Sie die Xampp- Systemsteuerung so ein, dass sie standardmäßig mit Administratorrechten ausgeführt wird.

- Navigieren Sie im Windows Explorer zu:
- C:\ProgramData\Microsoft\Windows\Startmenü\Programme\XAMPP
- Klicken Sie mit der rechten Maustaste auf die **Verknüpfung der XAMPP-Systemsteuerung** und wählen Sie "Eigenschaften" aus dem Popup-Menü
- $\bullet$  Wählen Sie im Eigenschaftenbereich "Erweitert" aus
- Aktivieren Sie im Bereich "Erweiterte Eigenschaften" das Kontrollkästchen " Als Administrator ausführen" und klicken Sie auf die Schaltfläche "OK", um Ihre Änderungen zu speichern:

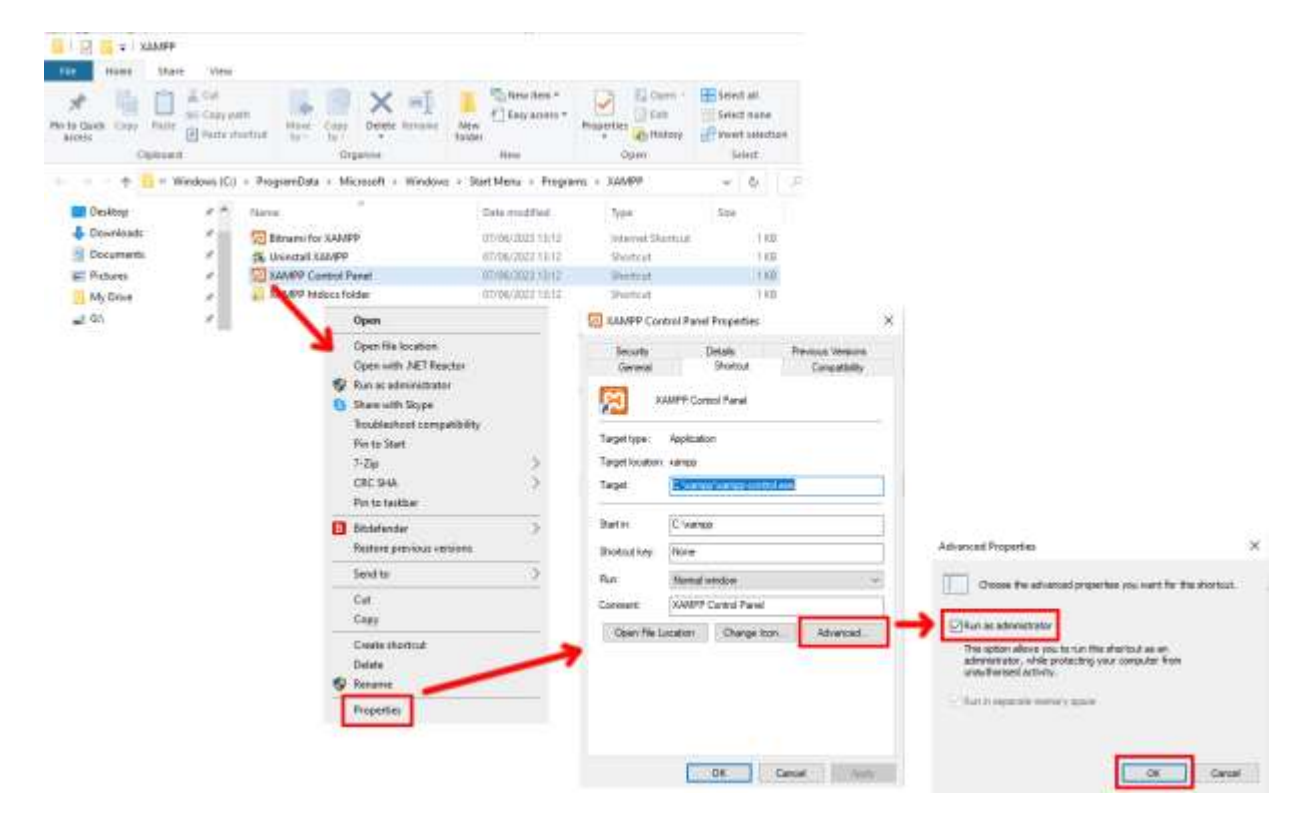

Führen Sie nun die Xampp- Systemsteuerung aus:

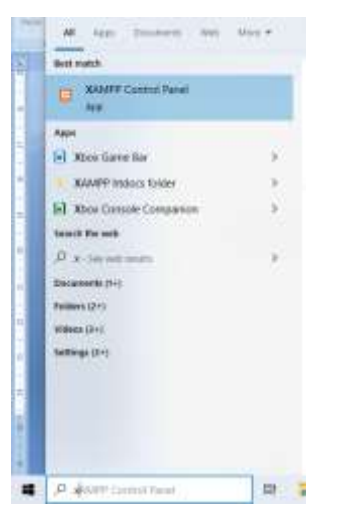

Starten Sie in der XAMPP-Systemsteuerung den Apache-Dienst:

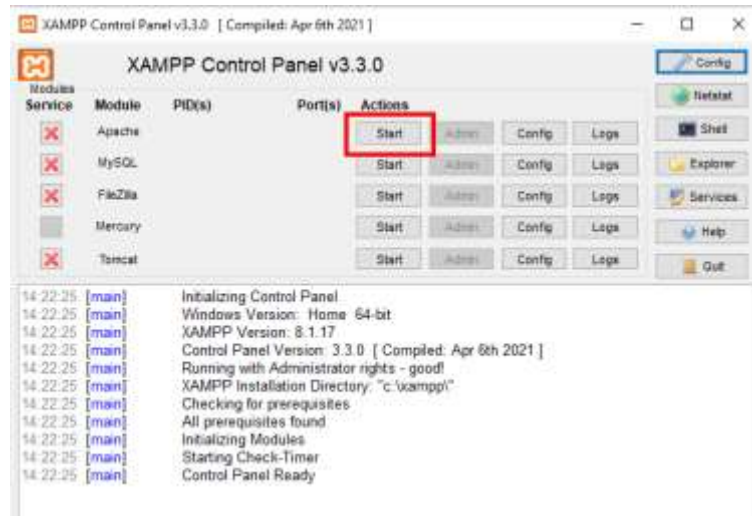

Sie können diesen Dienst auch automatisch im Abschnitt XAMPP Control Panel **Config starten** :

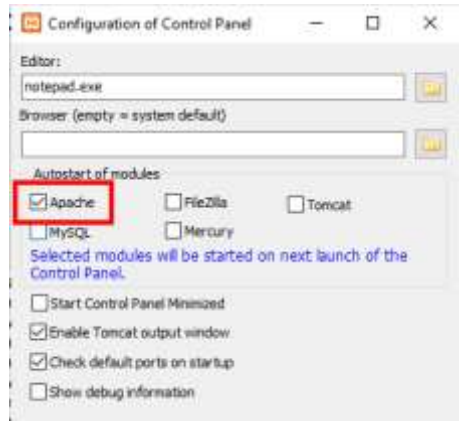

Der Standort des lokalen WampServer- Webservers ist:

#### **c:\xampp\htdocs**

Denken Sie daran: Das Einzige, was Sie bei jedem Neustart des Computers tun müssen, ist sicherzustellen, dass Sie Xampp ausführen , um Ihren lokalen Webserver zum Laufen zu bringen und einsatzbereit zu machen!

## **Aufgabe 2 – Ein privates lokales Netzwerk einrichten**

Ein lokaler Webserver ist ein großer Fortschritt auf dem Weg zum Betrieb einer RightBooth Sharing Station, aber er wird Ihren Benutzern keinen Nutzen bringen, es sei denn, sie können tatsächlich von ihren Mobilgeräten aus auf Ihren lokalen Webserver zugreifen. Hier ist wie:

## **2.1 Besorgen Sie sich einen günstigen WLAN- Router**

Wenn Sie wie ich im Laufe der Jahre Ihren Internetdienstanbieter (ISP) gewechselt haben, liegt vielleicht irgendwo ein oder zwei alte Router in der Schublade, also holen Sie einen heraus. Es muss kein schickes Modell sein oder über hochmoderne Funktionen verfügen, und Sie werden es auch nicht für die Verbindung mit dem Internet verwenden. Wenn Sie einen Router kaufen müssen, schauen Sie sich um. Ich kann Ihnen garantieren, dass Sie für weniger als 30 £ ein neues Gerät finden werden.

In diesem Tutorial verwende ich einen TP-Link N600-Router, der etwa 3 Jahre alt ist (zum Zeitpunkt des Schreibens):

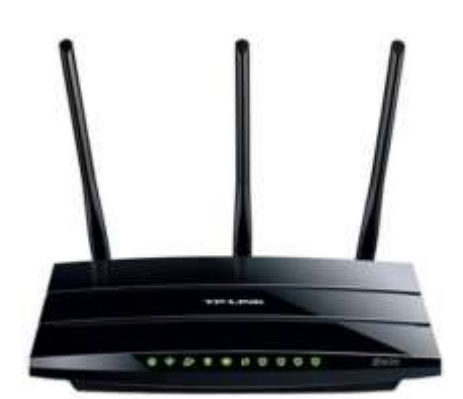

Überprüfen Sie als Nächstes, ob Ihr Computer über einen RJ45-Ethernet-Anschluss verfügt. Wenn ja, besorgen Sie sich ein RJ45-Ethernet-Kabel und verbinden Sie Ihren Router über einen der Ethernet-Anschlüsse auf der Rückseite des Routers mit Ihrem Computer:

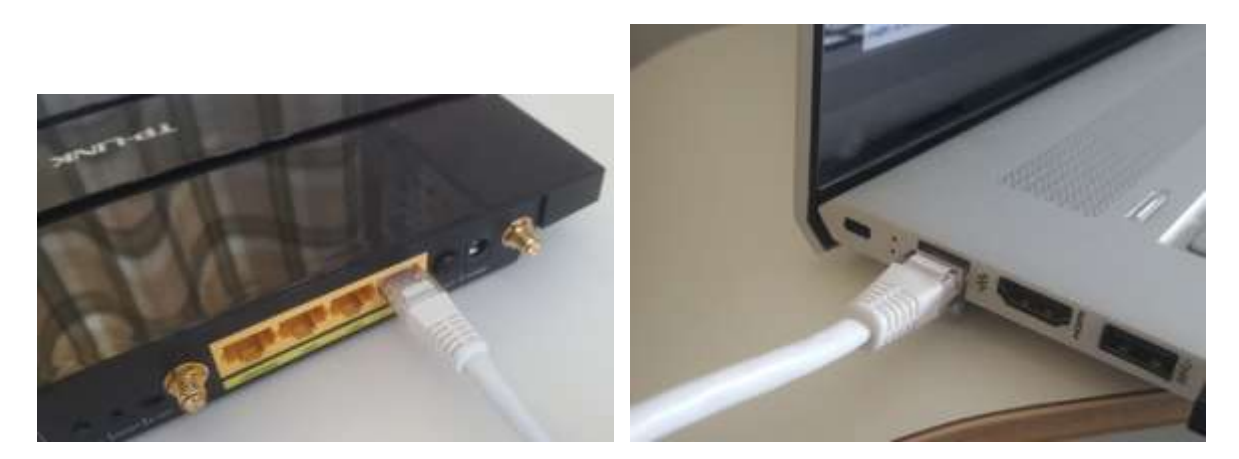

**WICHTIG:** Stellen Sie sicher, dass Sie das Kabel an einen LAN-Port des Routers anschließen (normalerweise gelb), nicht an einen WAN-Port oder Internet-Port (blau). Überprüfen Sie die Anschlussbeschriftung.

Denken Sie daran, dass Sie das Internet nicht nutzen werden, sodass Sie den Router nicht an einen Breitbanddienst anschließen müssen, z. B. an einen Festnetzanschluss, ein Glasfaserkabel oder ein Satellitenkabel.

WLAN mit Ihrem Router verbinden, solange Ihr Computer WLAN- fähig ist . Wenn Sie Ihren Computer über WLAN mit dem Router verbinden müssen , öffnen Sie das Netzwerkverbindungsfeld in der Windows-Taskleiste, suchen Sie den WLAN- Netzwerknamen (SSID) Ihres Routers und stellen Sie eine Verbindung her. Sie benötigen außerdem das WLAN- Netzwerkpasswort des Routers . Dieses sollte auf einem Etikett am Router angegeben sein. Hier können Sie sehen, dass das WLAN- Netzwerk meines TP-LINK-Routers für die Verbindung von meinem Computer aus verfügbar ist.

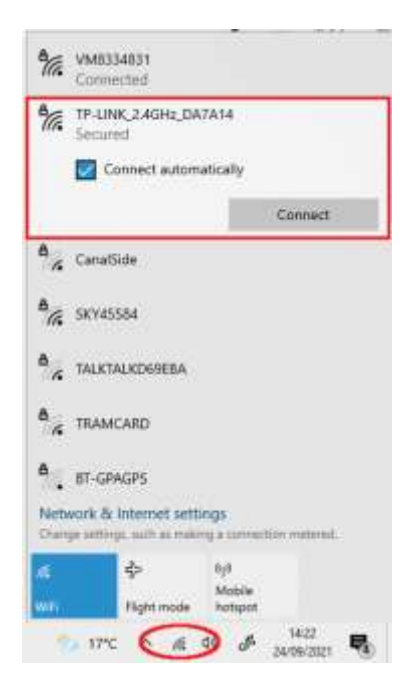

Aber um es noch einmal zu wiederholen: Idealerweise **sollten Sie Ihren Computer über ein Ethernet-Kabel mit dem Router verbinden,** da dies die schnellste und zuverlässigste Verbindung ist. Ohne einen RB45- Anschluss an Ihrem Computer können Sie immer noch eine Kabelverbindung herstellen, indem Sie einen USB-Ethernet-Adapter erwerben, der etwa 10 US-Dollar kostet. Suchen Sie bei Amazon nach "USB-Ethernet-Adapter":

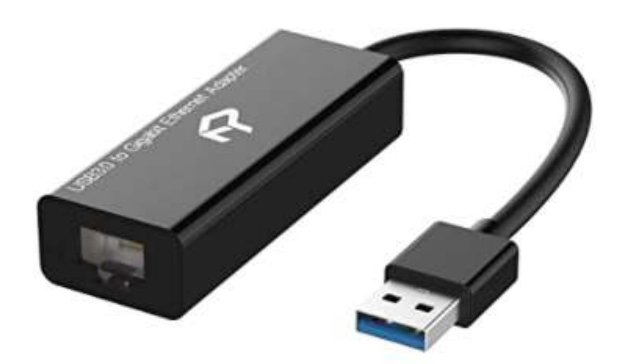

## **2.2 Überprüfen Sie Ihre Router-Konfiguration**

Schalten Sie Ihren Router ein und lassen Sie ihn initialisieren. Sie müssen nun einige Dinge am Router überprüfen, indem Sie sich in dessen Admin-Bereich anmelden.

Melden Sie sich mit Ihrem Browser am Router an. Geben Sie im Adressfeld des Browsers die IP-Adresse Ihres Routers ein. Die meisten Router verwenden standardmäßig die IP-Adresse: **192.168.1.1.** Dies ist jedoch nicht immer der Fall. Daher sollten Sie möglicherweise die IP-Adresse Ihres Routers bestätigen. Um die IP-Adresse Ihres Routers zu finden, geben Sie **cmd** in die Windows-Suchleiste ein und drücken Sie **die Eingabetaste** , um ein Eingabeaufforderungsfenster zu öffnen. Geben Sie im Fenster **ipconfig ein** und drücken Sie die Eingabetaste. Scrollen Sie durch die Informationen, bis Sie eine Einstellung für " **Standard-Gateway"** unter **"Ethernet-Adapter"** (bei Verbindung über ein Kabel) oder **"WLAN-Adapter"** (bei Verbindung über WLAN ) sehen. Das Standard-Gateway ist Ihr Router und die Zahl daneben ist die IP-Adresse Ihres Routers. Notieren Sie es sich also. Hier sehen Sie, dass die IP-Adresse meines TP-Link-Routers 192.168.1.1 lautet:

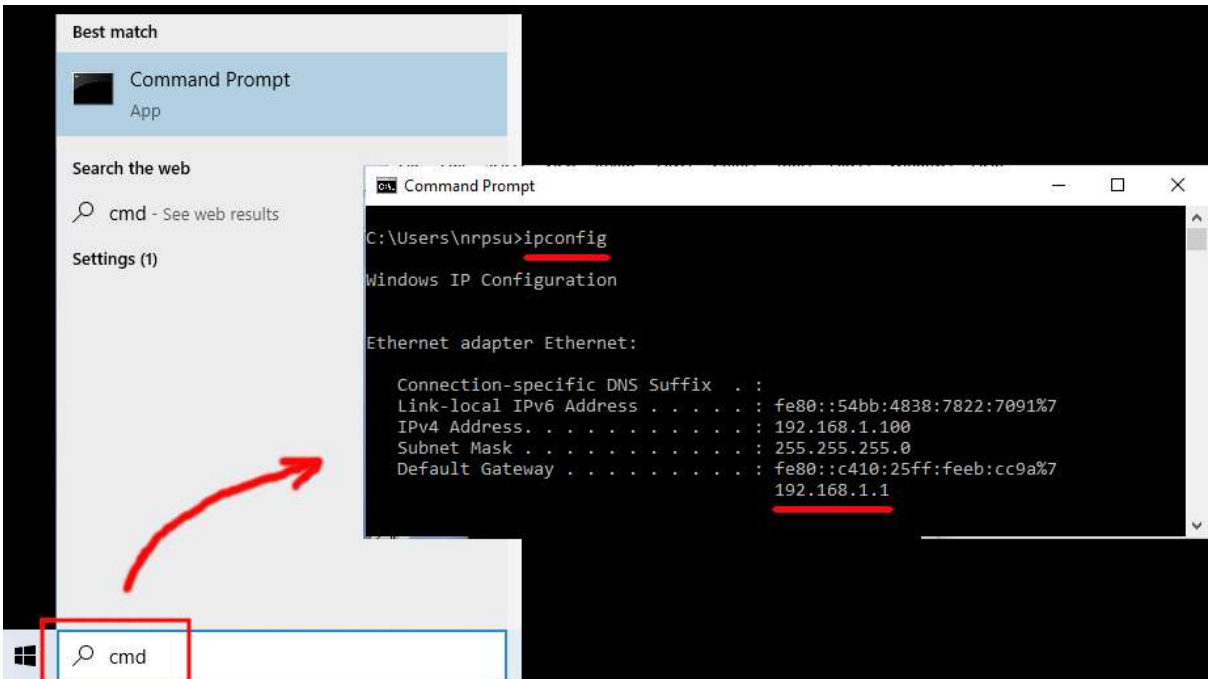

Geben Sie also in die Adressleiste Ihres Browsers die IP-Adresse Ihres Routers ein und drücken Sie die Eingabetaste, um auf das Anmeldefeld Ihres Routers zuzugreifen. Hier können Sie den Administrator-Benutzernamen und das Passwort Ihres Routers eingeben. Diese Informationen finden Sie wiederum auf einem Etikett auf der Rückseite des Routers. In meinem Beispiel lautet der Login-Benutzername meines TP-Link-Routers **admin** :

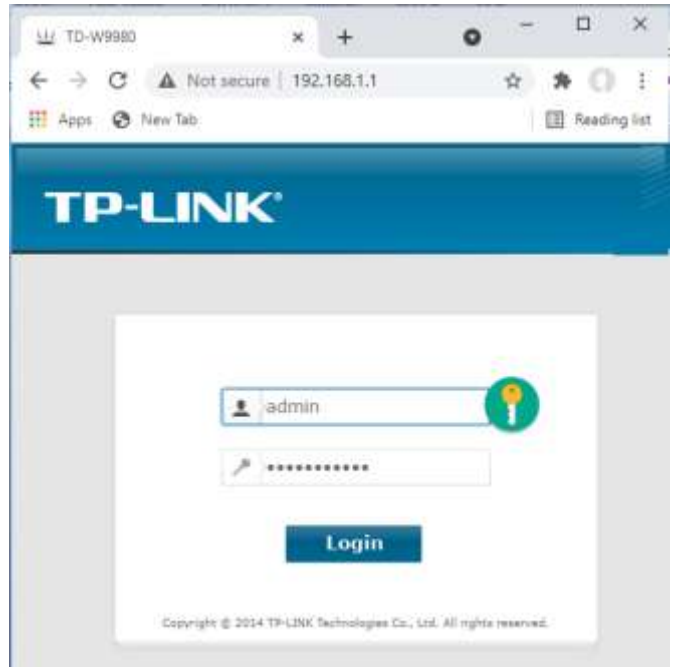

Nachdem Sie sich am Router angemeldet haben, müssen Sie einige Dinge überprüfen.

im Admin-Bereich des Routers nach dem DHCP-Server Gehen Sie zum Abschnitt "Einstellungen" und stellen Sie sicher, dass er aktiviert ist. Wenn nicht, aktivieren Sie es. Notieren Sie sich auch die **Start-IP-Adresse** . Auf meinem TP Link-Router sehen Sie, dass der DHCP-Server aktiviert ist und die Start-IP-Adresse **192.168.1.100 lautet** (dies wird auf Ihrem Router mit ziemlicher Sicherheit ein anderer Wert sein):

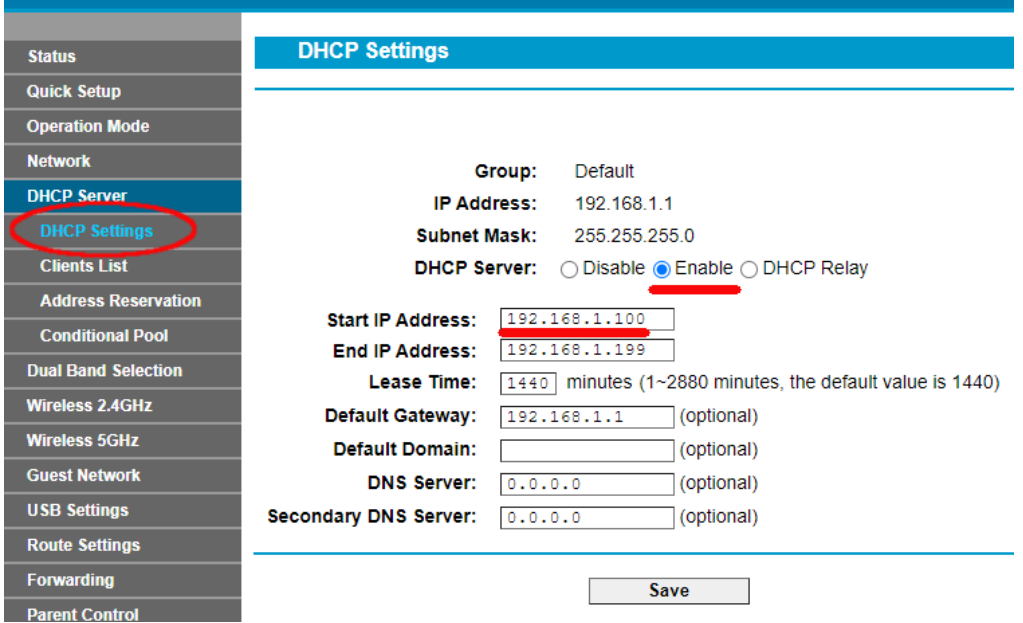

Notieren Sie sich diese Start-IP-Adresse, da Sie sie möglicherweise später verwenden müssen.

Anschließend können Sie sich von der Admin-Panel-App abmelden.

Hintergrundinformation

**"Also, worum ging es?** "Nun, ich möchte Sie nicht mit allen Details langweilen, aber im Grunde stellt Ihnen Ihr Router ein privates lokales WLAN- Netzwerk zur Verfügung. Nur Geräte, die sich in Reichweite des WLAN-Signals befinden, können eine Verbindung herstellen, allerdings nur, wenn Benutzer den WLAN-Netzwerknamen und das Passwort Ihres Routers kennen. Und jedes Mal, wenn ein Gerät (ein Computer, ein Tablet, ein Telefon usw.) eine Verbindung zu Ihrem Router herstellt, stellt der DHCP-Server des Routers dem Gerät eine temporäre IP-Adresse aus dem Start-End-IP-Adressbereich zur Verfügung. Bei meinem TP-LINK-Router erhält also das erste Gerät, das eine Verbindung herstellt, die IP-Adresse 192.168.1.100, das zweite Gerät, das eine Verbindung herstellt, die IP-Adresse 192.168.1.101 und so weiter.

Da Ihr Computer nach dem Einschalten das erste Gerät ist, das eine Verbindung zu Ihrem Router herstellt, erhält Ihr Computer normalerweise immer die Start-IP-Adresse des Routers. Auf Ihrem Computer können Sie überprüfen, ob dies der Fall ist, indem Sie erneut eine Eingabeaufforderung ausführen und **ipconfig eingeben** . Suchen Sie dieses Mal nach der Zeile **IPv4-Adresse** und überprüfen Sie die IP-Adresse daneben. Dies ist die vom Router bereitgestellte IP-Adresse Ihres Computers. In meinem Beispiel können Sie sehen, dass mein Router meinem Computer seine Start-IP-Adresse (192.168.1.100) bereitgestellt hat:

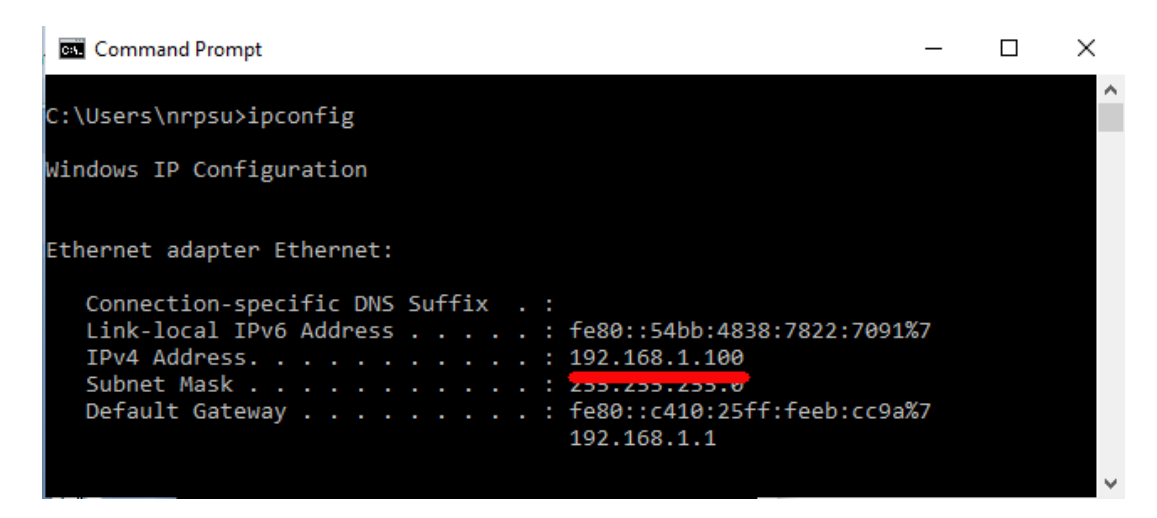

Wie gesagt, notieren Sie sich diese Adresse, da Sie sie später möglicherweise benötigen.

## **2.3 Testen Sie Ihre lokale Webserververbindung mit einem anderen Gerät**

WLAN- Verbindung auf den lokalen Webserver Ihres Computers zugreifen können .

Besorgen Sie sich also ein Mobiltelefon und besuchen Sie die WLAN-Verbindungseinstellungen.

Stellen Sie sicher, dass die WLAN- Funktion aktiviert ist, und suchen Sie dann den Namen Ihres Routers in der WLAN- Netzwerkliste.

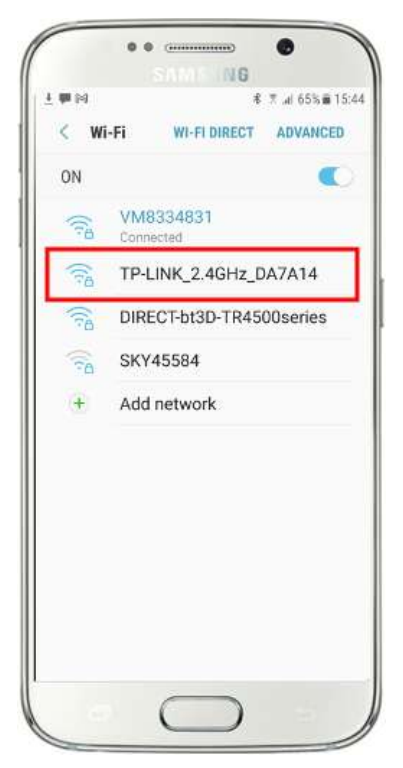

Hier auf meinem Samsung Galaxy S6 können Sie sehen, dass mein TP-LINK-Router neben einigen anderen Netzwerken in Reichweite aufgeführt ist:

Wählen Sie als Nächstes Ihren Router auf Ihrem Mobilgerät aus und stellen Sie eine Verbindung her (Sie müssen das WLAN- Passwort des Routers eingeben).

Sie sehen dann, dass Ihr Telefon mit Ihrem Router verbunden ist und keinen Internetzugang hat, was wir erreichen wollen:

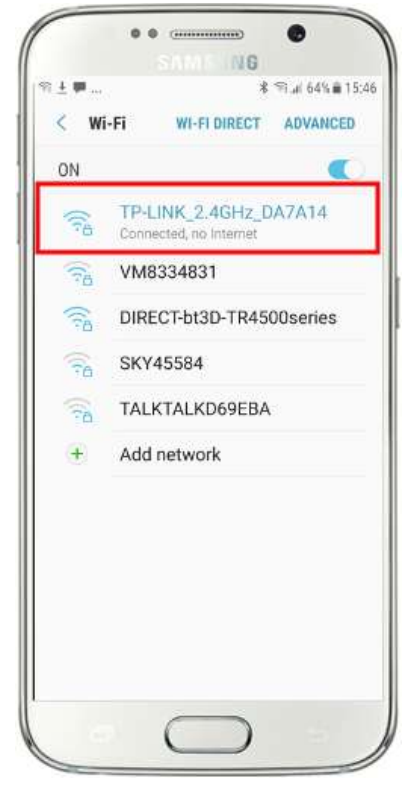

Jetzt können Sie die Browser-App auf Ihrem Mobiltelefon ausführen und die IPv4-Adresse Ihres Computers in die Adressleiste des Browsers eingeben.

Wie Sie im Screenshot (nebenstehend) sehen können, gebe ich meine IPv4- Adresse ( **192.168.1.100) ein** .

Ihr Telefon greift dann auf Ihren Computer zu und zeigt Ihnen die Standardwebsite des lokalen Webservers im Browser Ihres Telefons an.

Im nebenstehenden Screenshot greifen wir auf die lokale Website von WampServer zu:

**WICHTIG:** Wenn Sie feststellen, dass Sie nicht auf die Standardwebseite zugreifen können, liegt dies möglicherweise daran, dass der Zugriff auf Port 80 auf Ihrem Computer blockiert ist. In diesem Video wird erklärt, wie Sie Port 80 auf Ihrem Computer entsperren können:

[So entsperren Sie folgende Ports: 80, 443, 25565, 4950, 2955, 20, 27015](https://youtu.be/OvvoFnkT-Xs)  [unter Windows 10 und 7](https://youtu.be/OvvoFnkT-Xs)

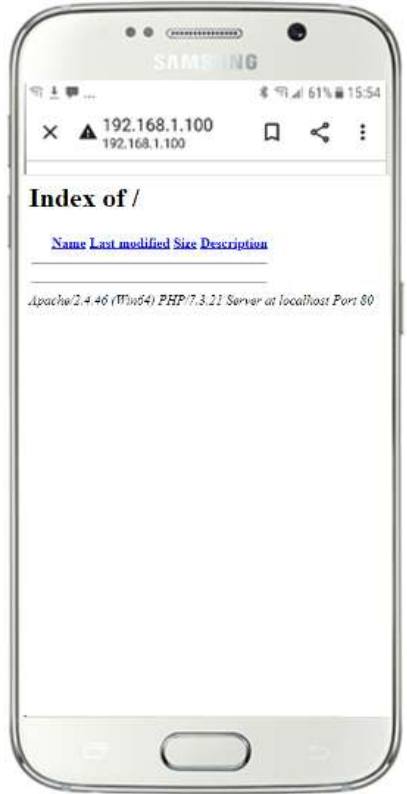

**WICHTIG** : Wenn Sie zu diesem Zeitpunkt feststellen, dass Sie Ihr Telefon nicht mit dem lokalen Webserver Ihres Computers verbinden können, bedeutet dies normalerweise, dass Ihr Computer WampServer (oder Xampp ) daran hindert, die Website-Daten über das WLAN- Netzwerk bereitzustellen. Wenn ja, versuchen Sie Folgendes:

- i) **Stoppen Sie die Ausführung Ihres Virenprüfprogramms.** Wenn Sie auf dem Computer einen Virenprüfer ausführen, blockiert dieser möglicherweise den Vorgang. Schließen Sie daher die Virenprüfer-App.
- ii) **Stoppen Sie die Windows-Firewall.** Sie finden dies in **der Windows-Sicherheits- Firewall und im Netzwerkschutz**
- iii) **Schalten Sie die Windows Defender-Firewall-App aus.** Auch dies finden Sie in **der Windows-Sicherheits- Firewall und im Netzwerkschutz**

Es gibt detailliertere Möglichkeiten, diese Einschränkung zu überwinden, ohne Ihre Virenprüfungs- oder Firewall-Apps stoppen zu müssen. Wenn Sie jedoch darüber nachdenken, besteht nur eine sehr geringe Gefahr, dass Ihr Computer gefährdet oder mit Viren infiziert wird, während er nicht mit dem Internet verbunden ist. Die einzige Bedrohung könnte also von Benutzern ausgehen, die sich in Reichweite Ihres Routers befinden und zufällig auch Ihr WLAN- Passwort kennen . Daher würde ich vorschlagen, dass in dieser Situation die Bedrohung für Ihren Computer bestenfalls minimal ist.

**Glückwunsch !** Sie verwenden jetzt einen lokalen Webserver, um externen Geräten über Ihr eigenes privates lokales WLAN- Netzwerk eine lokale Website bereitzustellen, und sind mit RightBooth der Bereitstellung einer Sharing Station einen Schritt näher gekommen .

## **2.4 Ein aufschlussreiches Experiment**

Um es noch einmal zusammenzufassen: Sie verfügen jetzt über einen lokalen Webserver, der auf demselben Computer läuft, auf dem die RightBooth Sharing Station ausgeführt wird, und dieser Server kann eine Website auf jedem Gerät anzeigen, das über Ihr privates lokales WLAN- Netzwerk eine Verbindung zu ihm herstellt. Sie verfügen nun über ein System, das Ihren Benutzern Medien (Videos und Fotos) bereitstellen kann.

Bevor wir fortfahren, möchte ich, dass Sie ein Experiment ausprobieren ...

Suchen Sie auf dem Computer eine Bilddatei und kopieren Sie sie in den lokalen Webserverordner. Hier können Sie sehen, dass ich das Bild **pic.jpg** im Ordner wamp64\www abgelegt habe:

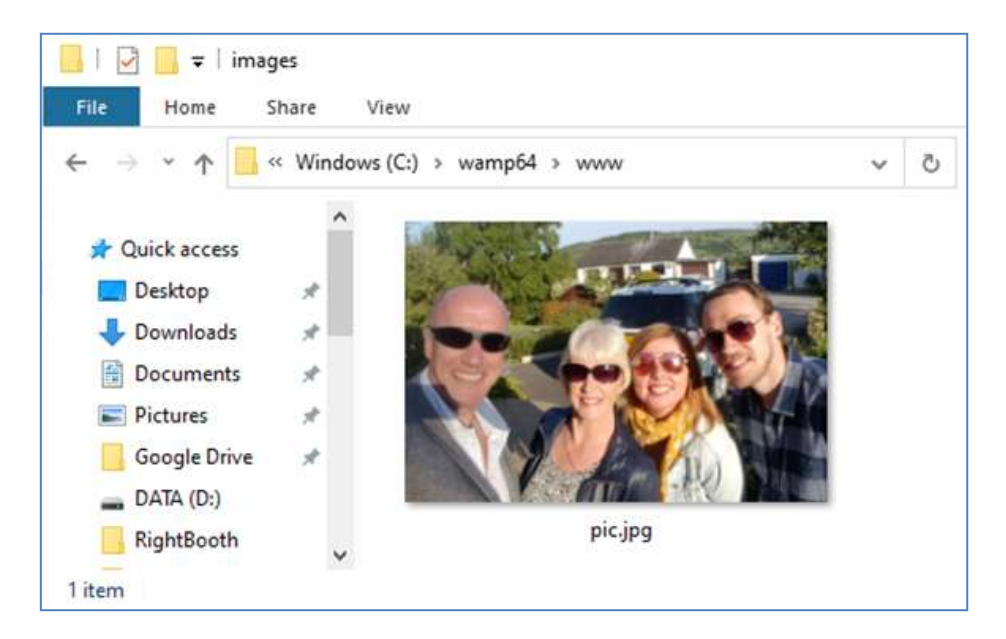

Xampp anstelle von WampServer ausführen , platzieren Sie das Bild im Ordner **c:\xampp\htdocs**

Gehen Sie nun zurück zu Ihrem Mobiltelefon und geben Sie in der Adressleiste des Webbrowsers Ihre IPv4- Adresse gefolgt von **/pic.jpg ein** und navigieren Sie dorthin. In meinem Beispiel tippe ich Folgendes:

**192.168.1.100/pic.jpg**

Und wie von Zauberhand sehen Sie jetzt die pic.jpg-Datei auf Ihrem Telefon ...

Popup- Menü anzuzeigen, und dann "Bild herunterladen" **auswählen** :

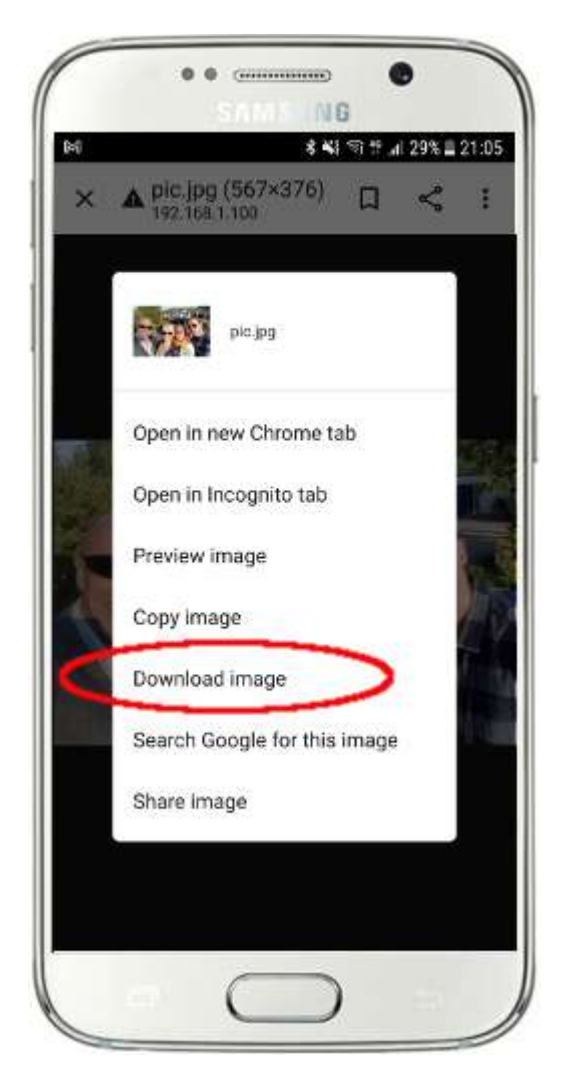

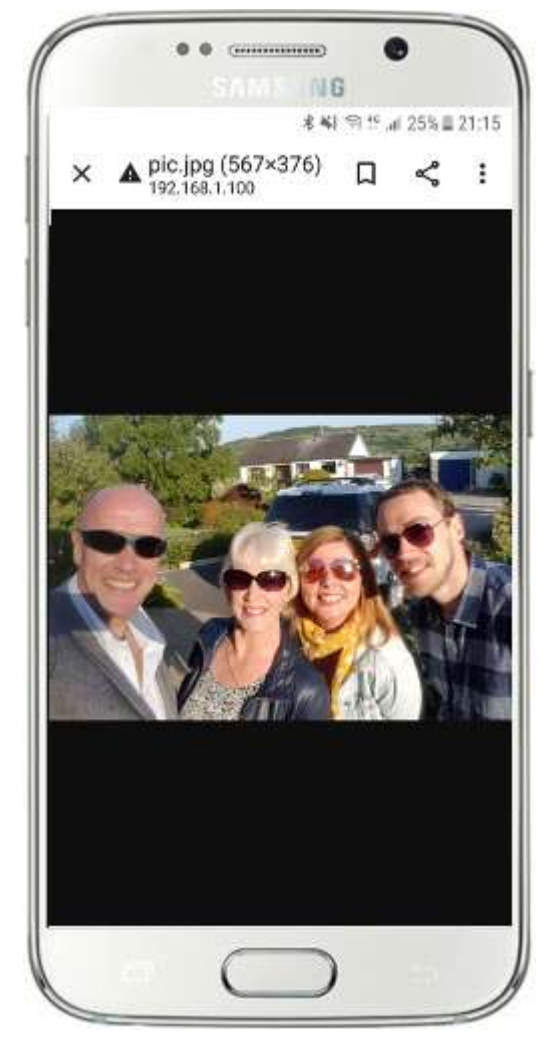

WampServer (oder Xampp ) auf Ihrem Computer ausführen , da mich dies beim Schreiben dieses Tutorials einige Male überrascht hat!

Wie Sie sehen, kann das Foto mit dem Webbrowser des Telefons angezeigt und heruntergeladen werden, solange Sie den vollständigen Pfad und Dateinamen eines Fotos auf dem lokalen Webserver des Computers kennen. Dasselbe gilt auch für Videodateien .

Als allgemeine Regel gilt hier, dass jeder Unterordner oder jede Datei, die sich im lokalen Website-Ordner des Computers befindet ( **WampServer : c:\wamp64\www oder Xamp : c:\xampp\htdocs** ), auf einem anderen über WLAN verbundenen Gerät durchsucht werden kann solange der Pfad dem Gerätebenutzer bekannt gegeben wird.

## **Aufgabe 3 – Erstellen Sie ein RightBooth Sharing Station-Event**

Wenn Sie dies noch nicht getan haben, laden Sie die neueste Version von RightBooth herunter und installieren Sie sie auf Ihrem Computer. Es ist hier erhältlich:

#### **https://www.rightbooth.com/try.html**

Hinweis: Die Funktionen der Sharing Station wurden in RightBooth Version 7.7.0 eingeführt.

### **3.1 Fügen Sie Ihre lokalen Webservereinstellungen zu RightBooth hinzu**

Führen Sie RightBooth aus und gehen Sie zu **Einstellungen -> Soziale Medien -> Lokaler Webserver**

Hier können Sie die lokale Webserver-App auswählen, mit der RightBooth arbeiten soll. Wählen Sie entweder WampServer oder Xampp .

Stellen Sie sicher, dass das Textfeld "Serverordner" auf Folgendes eingestellt ist:

**c:\wamp64\www \** ( für WampServer ) **oder**

#### **c:\xampp\htdocs\** (für Xampp )

Wählen Sie die IPv4-Adresse Ihres **Servers aus** . Wenn Ihr Computer über ein Ethernet-Kabel mit Ihrem Router verbunden ist, wählen Sie " **Ethernet"** . Wenn die Verbindung über WLAN besteht , wählen Sie **WLAN**  . Dadurch verwendet RightBooth automatisch die erforderliche IP-Adresse, die von Ihrem Router bereitgestellt wird. Sie sollten sehen, dass RightBooth Ihre von Ihrem Router bereitgestellte IPv4-Adresse automatisch erkannt hat.

Wenn Sie feststellen, dass dies nicht ordnungsgemäß funktioniert (siehe später), können Sie " Andere" **auswählen** und die tatsächliche IPv4-Adresse eingeben, die dem Computer vom Router bereitgestellt wird (siehe den vorherigen Abschnitt zum Befehl ipconfig ).

WLAN- Netzwerk Ihres Routers ein . Sie müssen den WLAN- Namen (SSID), das Passwort und die Verschlüsselungsmethode Ihres Routers eingeben. RightBooth nutzt diese Informationen dann später, um automatisch einen QR-Code zu generieren, der es Ihren Gästen ermöglicht, sich mit Ihrem privaten WLAN-Netzwerk zu verbinden.

In diesem Beispiel-Screenshot sehen Sie, dass ich mit einem Ethernet-Kabel eine Verbindung zu meinem Router herstelle (auf 192.168.1.100) und meine TP-LINK- WLAN- Netzwerkdetails eingegeben habe:

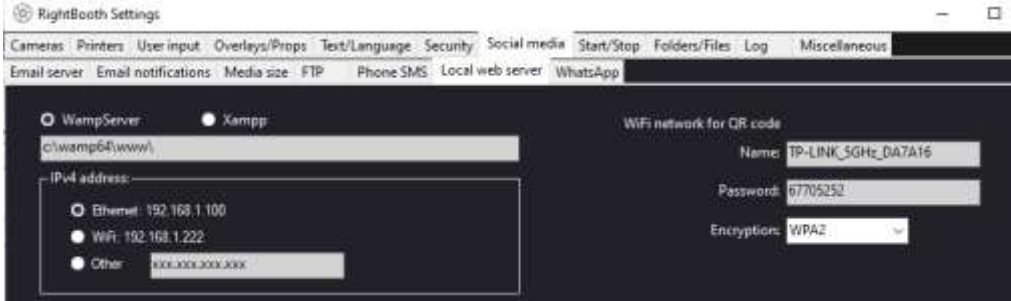

## **3. 2 Erstellen Sie ein RightBooth Sharing Station-Ereignis**

nun im Hauptfenster von RightBooth auf die Schaltfläche " **Erstellen"** , wählen Sie im nächsten Bereich " **Ein Sharing-Station-Ereignis erstellen** " und klicken Sie dann auf die Schaltfläche "Weiter" :

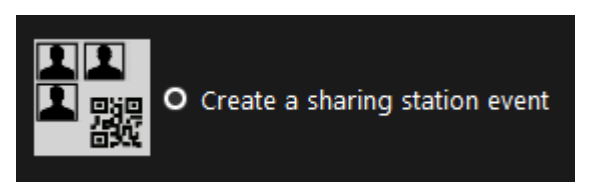

Hinweis: Diese Option ist in RightBooth Version 7.7.0 oder höher verfügbar.

Arbeiten Sie sich nun durch den Event-Assistenten, um Ihr Sharing Station-Event zu erstellen. Nach der Erstellung können Sie den RightBooth- Bildschirmeditor verwenden, um Ihre Veranstaltung an Ihre Designanforderungen anzupassen.

Speichern Sie Ihr Sharing Station-Ereignis und geben Sie ihm einen eindeutigen Dateinamen. Für dieses Tutorial gehen wir davon aus, dass Sie eine Sharing Station für ein Halloween-Event erstellen. In unserem Beispiel speichern wir die Sharing Station-Ereignisdatei unter dem Namen **Halloween1.**

#### **Wichtige Punkte, die Sie beachten sollten**

1) Ein RightBooth Sharing Station-Ereignis dient dazu, einen Unterordner im lokalen Webserverordner (entweder c:\wamp64\ www ODER c:\xampp\htdocs) auf den Eingang von Videos und Fotos zu überwachen (überwachen). RightBooth erstellt diesen Unterordner automatisch, wenn Sie Ihre Sharing-Station-Ereignisdatei speichern. Der Unterordner hat denselben Namen wie der Dateiname Ihrer Sharing-Station-Ereignisdatei. Wenn wir also mit dem Beispiel fortfahren, erstellt RightBooth automatisch den Unterordner:

#### **c:\wamp64\www\halloween1 (wenn Sie** WampServer verwenden ) **ODER**

#### **c:\xampp\htdocs\halloween1 (wenn Sie** Xampp verwenden )

- 2) Beachten Sie, dass RightBooth die Einbeziehung von Leerzeichen bei der Benennung Ihrer Sharing-Station-Ereignisdatei nicht zulässt. Das bedeutet, dass der Pfad des überwachten Ordners keine Leerzeichen im vollständigen Pfad enthält.
- 3) Der Überwachungsordner für das Sharing-Station-Ereignis wird im RightBooth- Ereignisdesigner auf der Registerkarte **"Ereignistyp" festgelegt** . Standardmäßig verwendet RightBooth zwei Textvariablen, um den Überwachungsordner wie folgt zu definieren:
	- a. **{WEBSERVERROOT}**  Dies stellt den lokalen Webserverordner dar und wird automatisch aus den RightBooth- Einstellungen **->** Soziale Medien **->** Lokaler Webserver übernommen (siehe Abschnitt 3.1 oben).
	- b. **{EVENTFILENAME}**  Diese Textvariable stellt den Dateinamen Ihrer Sharing-Station-Ereignisdatei dar, der in unserem Beispiel **halloween1 lautet** .

**"halloween1"** gespeichert haben . Beachten Sie, dass die vollständige Definition des Überwachungsordners lautet: **{WEBSERVERROOT }{ EVENTFILENAME}\** Das bedeutet, dass in unserem Beispiel der tatsächlich überwachte Ordner **c:\wamp64\www\halloween1\ (oder c:\xampp\htdocs\halloween1) lautet \** für Xampp **)** Sie sollten die Informationen in diesem Textfeld nicht ändern müssen. Und aufgrund dieser

Textvariablen überwacht RightBooth automatisch einen anderen Unterordner in Ihrem lokalen Webserver-Ordner, wenn Sie das Sharing-Station-Ereignis unter einem neuen Dateinamen speichern.

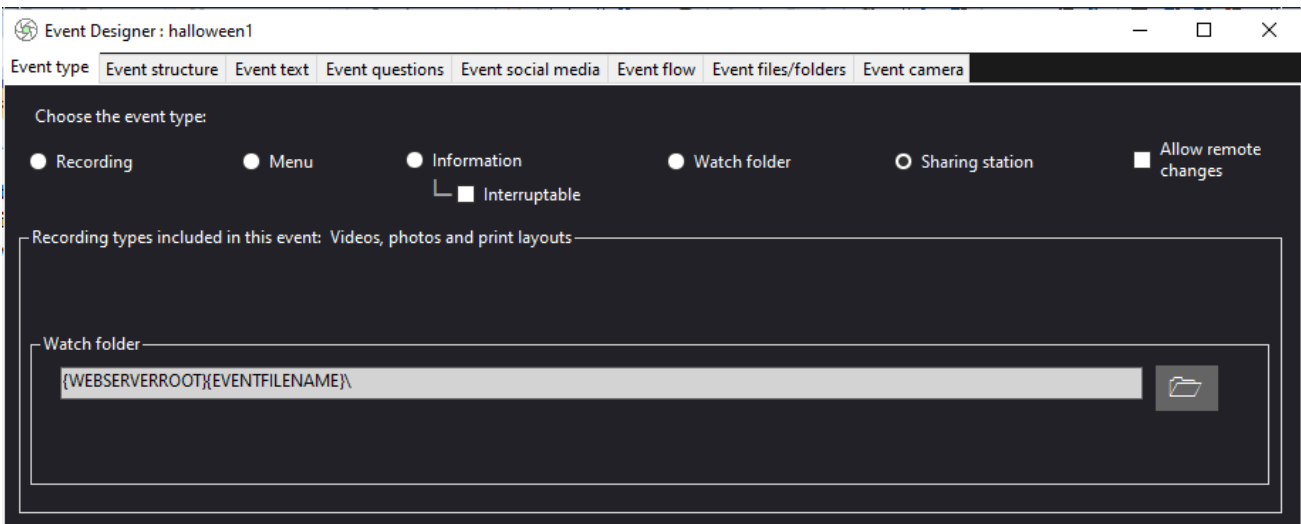

4) Wenn Sie als Nächstes im RightBooth- Bildschirmeditor nachsehen, sehen Sie in der Bildschirmliste den Ereignisbildschirm " Medienbrowser" . Dazu gehört ein Medienansichtselement , das automatisch eingerichtet wird, um alle Videos und Fotos anzuzeigen, die während der Wiedergabe des Ereignisses im Watch-Ordner (oben erwähnt) angezeigt werden. Das Medienansichtselement ist zunächst leer, da sich im Watch-Ordner keine Videos oder Fotos befinden. Keine Sorge, dies wird später angezeigt, wenn Sie die Sharing Station verwenden:

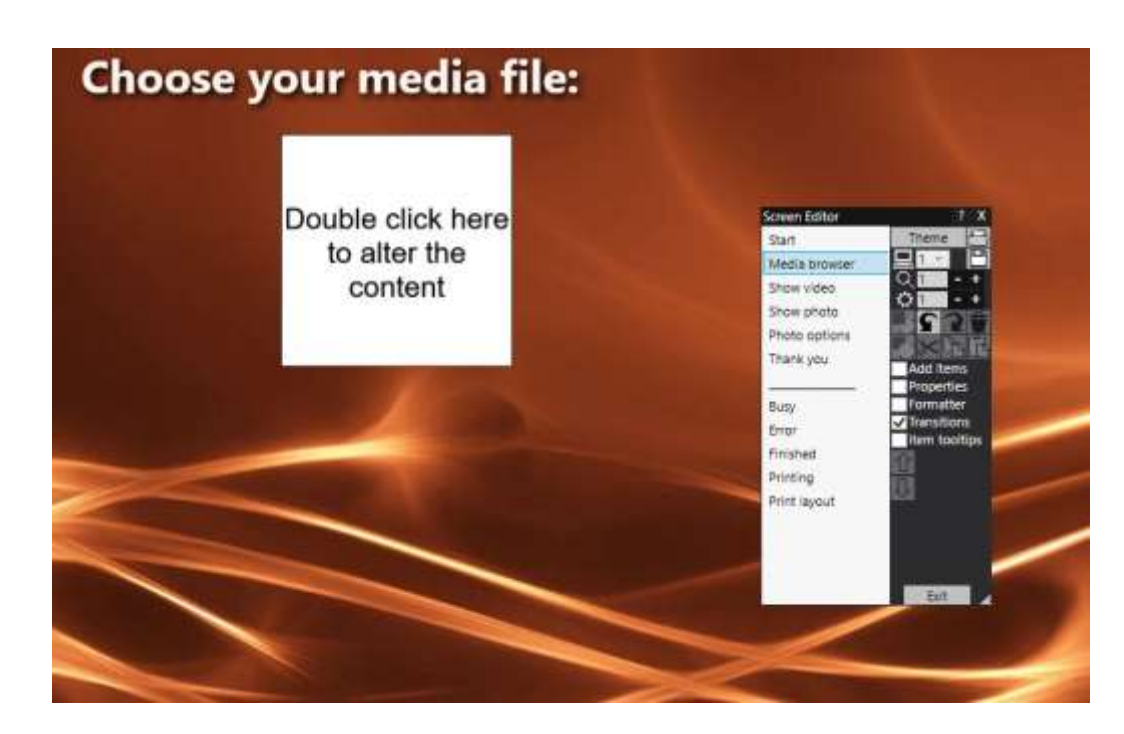

5) Außerdem gibt es im Bildschirmeditor die Ereignisbildschirme " Video anzeigen" und " Foto **anzeigen" , auf denen jeweils zwei QR-Code-Elemente angezeigt werden:**

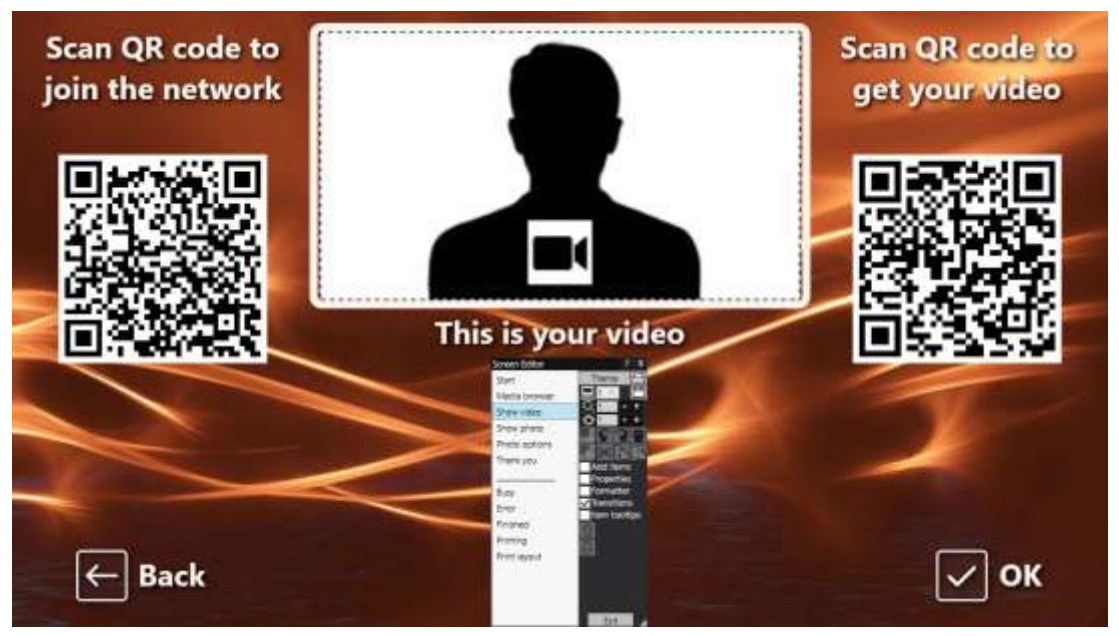

- Der erste QR-Code ist ein " Mit WLAN verbinden " -Code und wird automatisch vom Ereignisassistenten unter Verwendung Ihrer in Abschnitt 3.1 (oben) beschriebenen "WiFi-Netzwerk-QR-Code"-Werte erstellt. Durch das Scannen dieses Codes können Ihre Gäste Ihrem privaten WLAN- Netzwerk beitreten, ohne Ihr WLAN- Passwort manuell eingeben zu müssen.
- Auch der zweite QR-Code wird vom Event Wizard automatisch erstellt. Wenn die Veranstaltung abgespielt wird, wird dieser QR-Code automatisch aktualisiert und enthält den Pfad und Dateinamen der Video- oder Fotodatei, die im Medienbrowser-Bildschirm ausgewählt wurde. Wenn die Veranstaltung läuft, können Ihre Gäste durch Scannen dieses Codes das ausgewählte Video oder Foto aus dem Watch-Ordner auf Ihrem lokalen Webserver auf ihr Mobilgerät herunterladen.

Wenn Sie den Inhalt des zweiten QR-Codes im Bildschirmeditor untersuchen (durch Doppelklick auf das QR-Code-Element), werden Sie feststellen, dass er zwei Textvariablen enthält:

- **{WEBSERVERIP} –** Wenn das Event läuft, wird diese automatisch durch die IPv4-Adresse Ihres Computers ersetzt (aus den RightBooth- Einstellungen zuvor entnommen).
- **{EVENTFILENAME}**  Wenn das Ereignis abgespielt wird, wird dieser automatisch durch den Pfad und Ordner des Dateinamens des Sharing-Station-Ereignisses ersetzt.

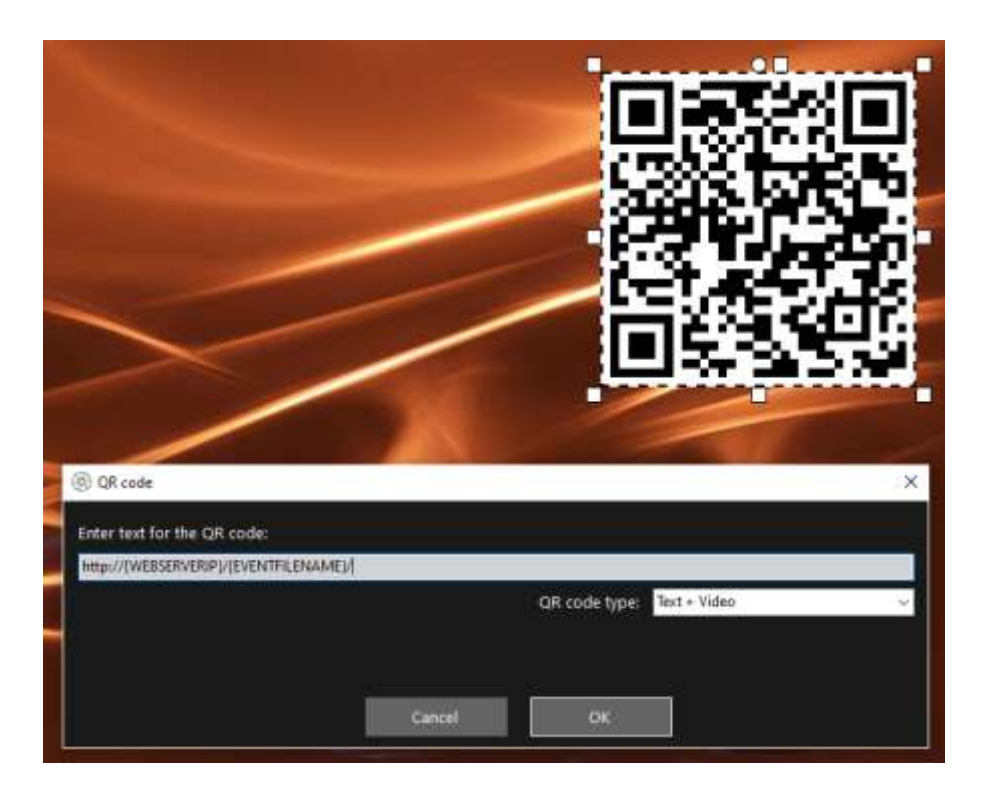

Der obige Beispiel-Screenshot stammt aus dem Ereignisbildschirm "Video anzeigen". Wenn Sie im RightBooth- Bildschirmeditor auf den QR-Code doppelklicken, wird dessen Definition angezeigt (wie im Screenshot gezeigt). Der QR-Code-Text wird automatisch vom RightBooth- Ereignisassistenten hinzugefügt und lautet:

#### **http://{WEBSERVERIP}/{EVENTFILENAME}/**

Dies stellt den vollständigen Pfad zum Überwachungsordner der Sharing Station dar und ist als URL-Link formatiert.

**WICHTIG:** Sie sollten diesen Text nicht ändern müssen, daher sollte er genau wie gezeigt belassen werden, einschließlich des führenden **http://** und des abschließenden **/**

Beachten Sie auch, dass der QR-Codetyp im obigen Screenshot **Text + Video ist** . Das bedeutet, dass beim Abspielen der Veranstaltung an den Text des QR-Codes auch eine HTML-Datei angehängt wird, die eine Download-Webseite für die Videodatei definiert, die auf dem Bildschirm "Medienbrowser" ausgewählt wurde. Diese Wrapper-HTML-Datei wird automatisch von RightBooth erstellt , wenn dem Benutzer die Seite "Video anzeigen" angezeigt wird. Die Videodatei und die HTML-Datei werden beide in einen Unterordner **\ rbqr kopiert** . Dies ist der Ordner, in den alle einzelnen QR-Code-Scans der Dateien geleitet werden und in dem alle Aktivitäten zum Herunterladen von Dateien auf der Sharing-Station stattfinden.

Fahren wir also mit unserem Beispiel fort: Nehmen wir an, Ihr Gast hat die Videodatei: **2021-6-27-22-46-59 video.mp4** auf dem Bildschirm "Medienbrowser" ausgewählt, während Ihr Benutzer die Sharing Station abspielt Wenn der Benutzer den QR-Code auf dem Bildschirm "Video anzeigen" scannt, wird sein Telefon mithilfe der IPv4-Adresse Ihres Computers (zuvor definiert) auf die folgende Webseite auf Ihrem lokalen Webserver weitergeleitet:

#### **http://192.168.1.100/halloween1/rbqr/2021-6-27-22-46-59-video.mp4.html**

Hinweis: Die HTML-Datei der Download-Webseite kann in RightBooth angepasst werden **->** Einstellungen → Soziale Medien → Lokaler Webserver. In unserem Beispiel können Sie sehen, dass wir unser eigenes Bannerbild einbinden:

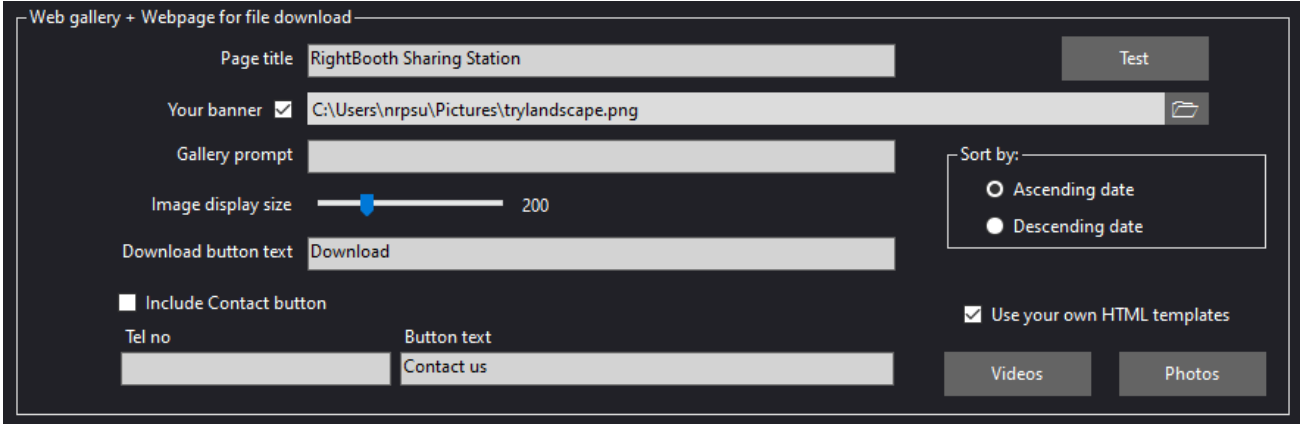

Ihr RightBooth Sharing Station-Ereignis ist jetzt einsatzbereit und wenn Sie es abspielen, überwacht es seinen Ordner auf den Eingang von Videos und Fotos.

Wenn Sie vorhaben, einen zweiten Computer zum Senden von Videos und Fotos an die Sharing Station zu verwenden, befolgen Sie Aufgabe 4 (nächste), andernfalls fahren Sie mit Aufgabe 5 fort.

# **Aufgabe 4 – (Optional) Erlauben Sie dem Computer der Sharing Station, Dateien von einem zweiten Computer in Ihrem lokalen Netzwerk zu empfangen**

Möglicherweise möchten Sie eine andere Anwendung zum Aufzeichnen von Videos und Fotos (z. B. eine Fotokabinen-App, eine Videokabinen-App oder eine 360-Grad-Spinner-App) auf einem anderen (zweiten) Computer ausführen. Und Sie möchten möglicherweise, dass der zweite Computer mit Ihrem Sharing Station-Computer vernetzt wird, damit er aufgezeichnete Dateien in den Sharing Station Watch-Ordner kopieren kann.

Wenn Sie sich also für die Verwendung von zwei Computern entscheiden, müssen Sie ein lokales Windows-Netzwerk einrichten. In dieser Aufgabe wird erläutert, wie Sie dies tun können.

Hinweis: Die folgenden Screenshots stammen aus der Benutzeroberfläche von Windows 10, das Prinzip ist jedoch bei früheren Windows-Versionen und auch bei Windows 11 dasselbe.

## **4.1 – Bereiten Sie Ihren Sharing Station-Computer so vor, dass der WWW-Ordner freigegeben werden kann**

Führen Sie auf Ihrem Sharing Station-Computer **die Windows-Einstellungen aus** und wählen Sie **Netzwerk und Internet** :

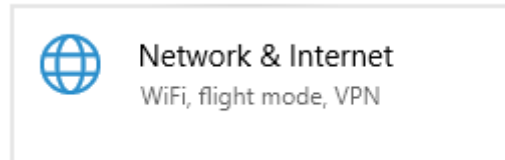

auf dem **Statusbildschirm** sicher, dass Sie mit Ihrem lokalen privaten Netzwerk verbunden sind. Hier sehen Sie, dass ich meinen Computer über ein Ethernet-Kabel mit meinem Router verbunden habe und er als **"Ethernet Private Network" angezeigt wird** :

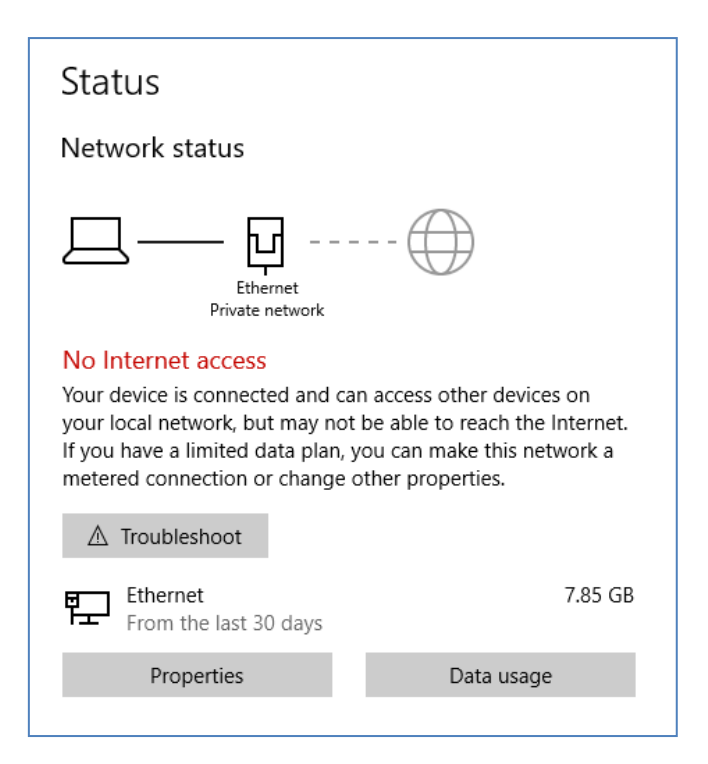

Hinweis: Auch hier müssen Sie nicht über Ethernet verbunden sein, Sie können auch die WLAN- Verbindung verwenden, solange das Netzwerk im Statusfeld als privates Netzwerk angezeigt wird. Wenn Ihre Verbindung als "Öffentlich" angezeigt wird, müssen Sie dies in "Privat" ändern, indem Sie auf die Schaltfläche "Eigenschaften " klicken und sie auf " Privat " setzen ...

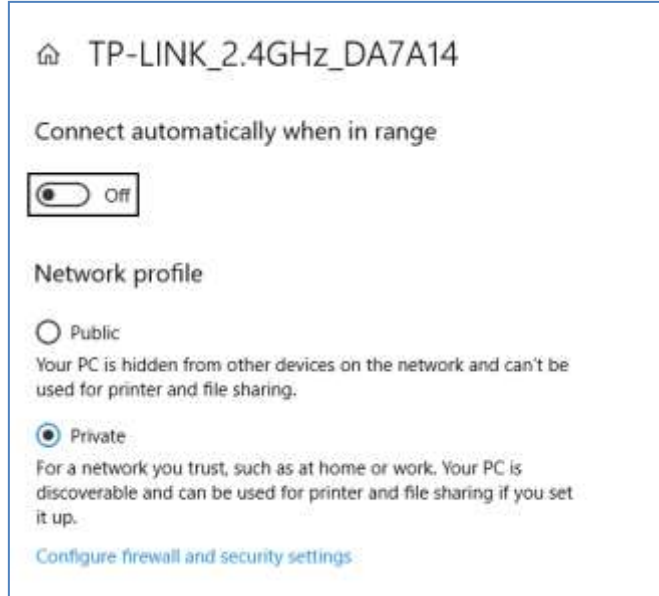

Kehren Sie nun zum Statusfenster zurück, scrollen Sie nach unten zur Option " Netzwerk- und **Freigabecenter"** und klicken Sie darauf:

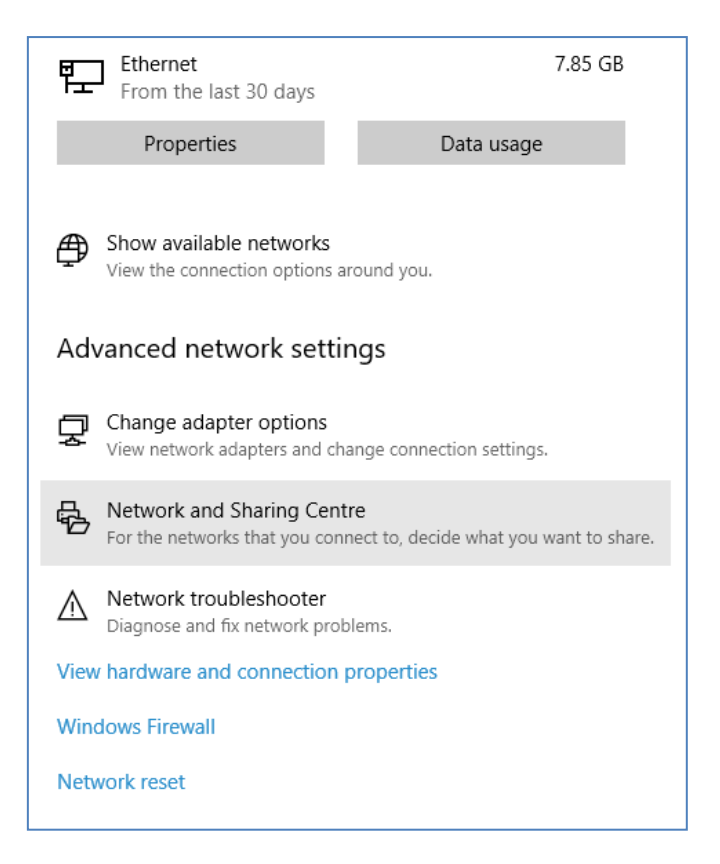

im Bereich "Netzwerk- und Freigabecenter " auf der linken Seite des Bereichs auf " Erweiterte **Freigabeeinstellungen ändern ":**

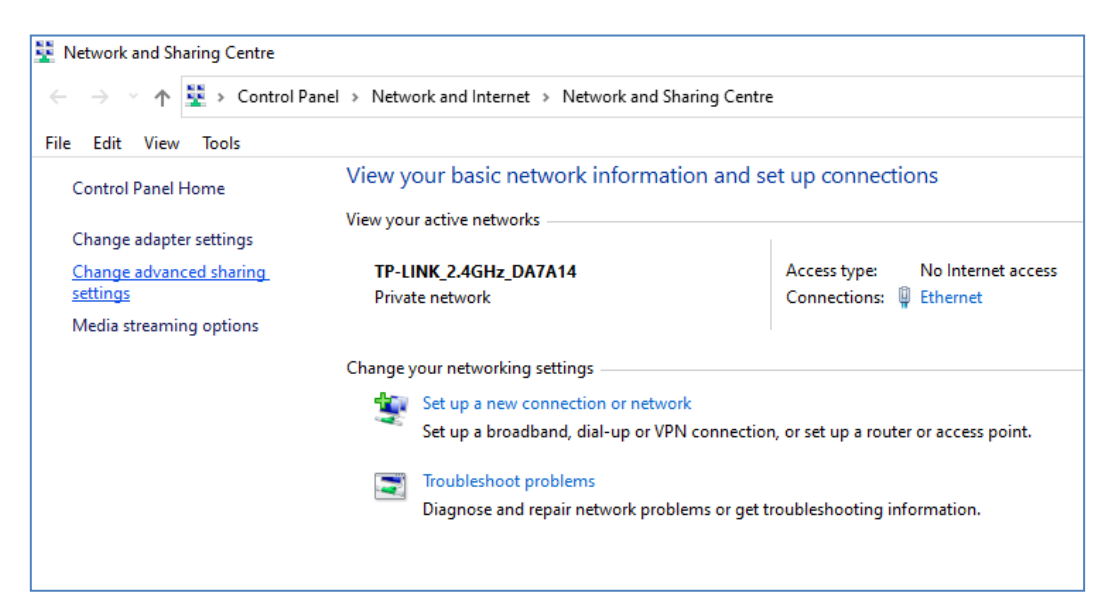

Anschließend werden Ihnen die Freigabeoptionen für " Privat" , " Gast oder Öffentlich" und " Alle **Netzwerke" angezeigt ...**

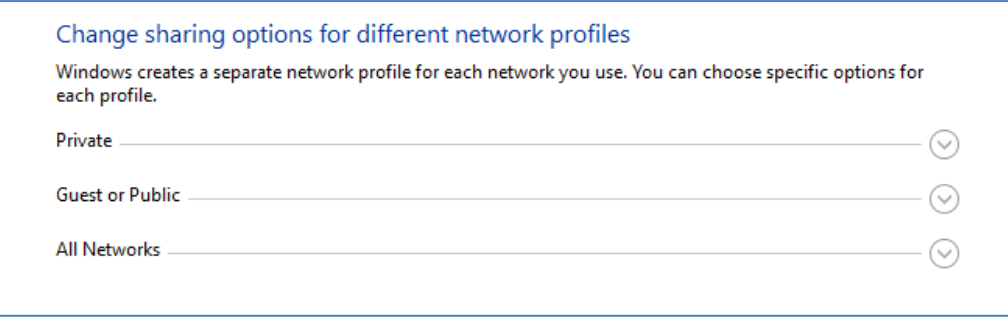

Klicken Sie auf den Abwärtspfeil " Privat", um ihn zu erweitern, und legen Sie dann die folgenden Optionen fest:

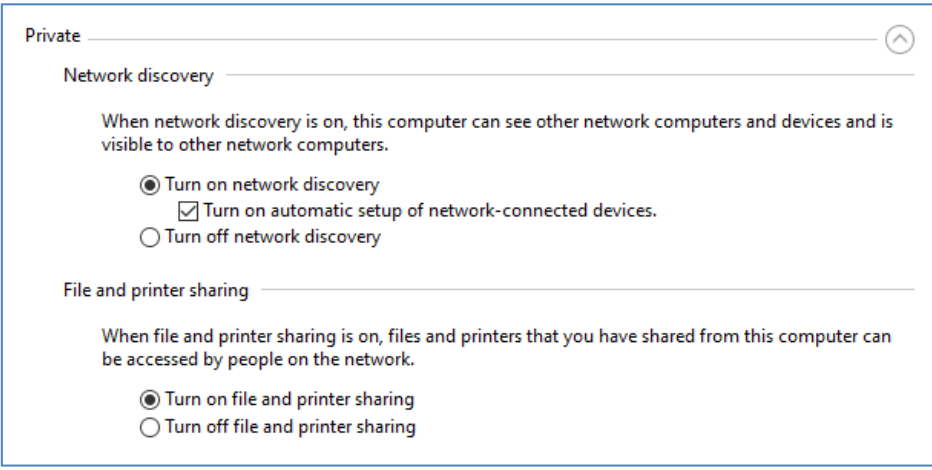

Klicken Sie anschließend auf den Abwärtspfeil " Alle Netzwerke", um ihn zu erweitern und die folgenden Optionen festzulegen:

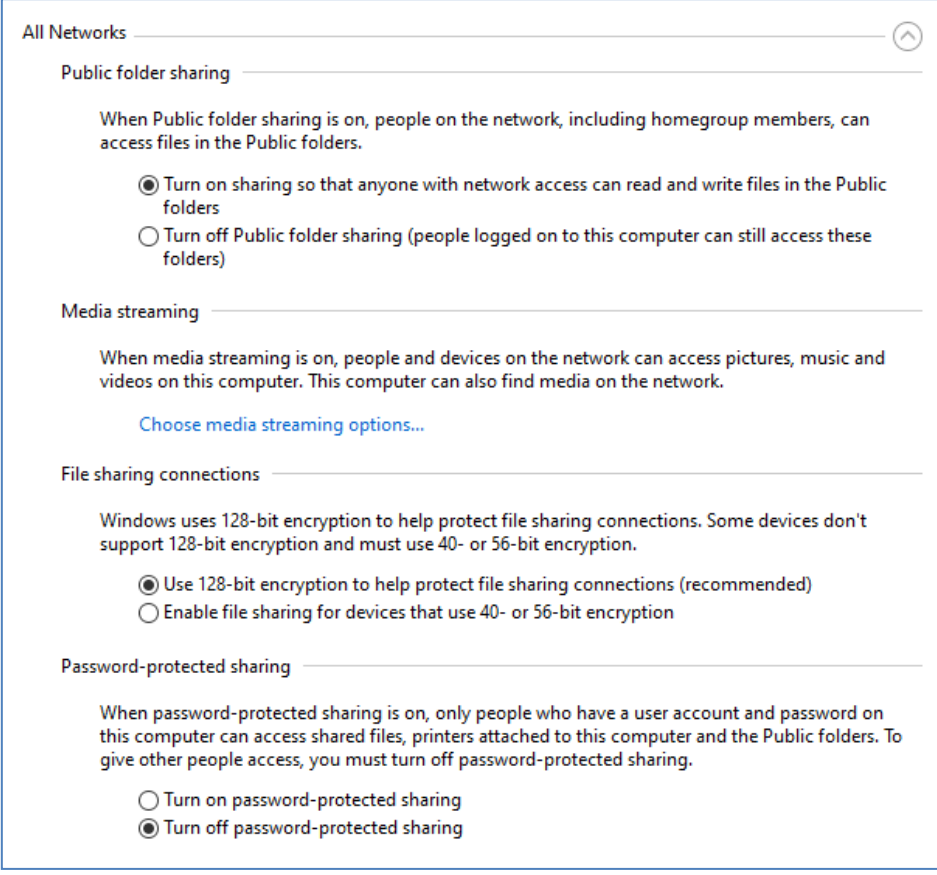

Klicken Sie auf Änderungen speichern . Schließen Sie dann das Fenster "Netzwerk- und Freigabecenter" und schließen Sie auch die Windows-Einstellungen.

Zu diesem Zeitpunkt müssen Sie möglicherweise Ihren Computer neu starten.

### **4.2 – Geben Sie Ihren Webserver-Ordner im Netzwerk frei**

Führen Sie auf Ihrem Sharing Station-Computer **den Datei-Explorer aus** und navigieren Sie zum Ordner: **c:\wamp64**

Klicken Sie mit der rechten Maustaste auf den **WWW-** Ordnernamen und wählen Sie im Popup- Menü die Menüoption " Zugriff gewähren auf" und dann die Untermenüoption " Bestimmte Personen... " aus:

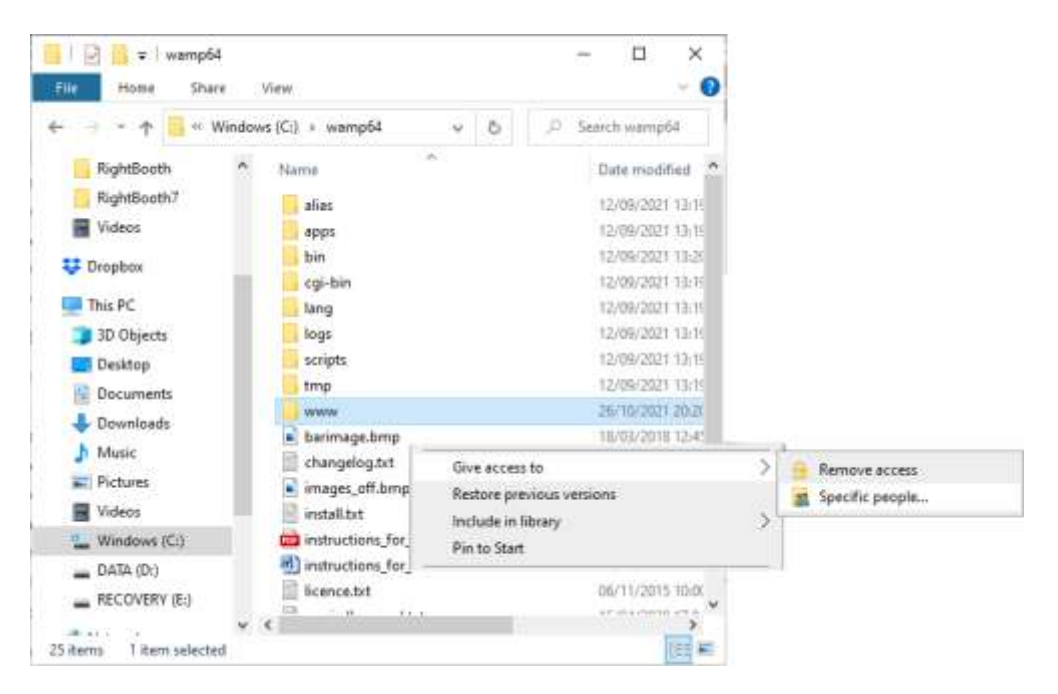

**Personen zum Teilen auswählen"** angezeigt :

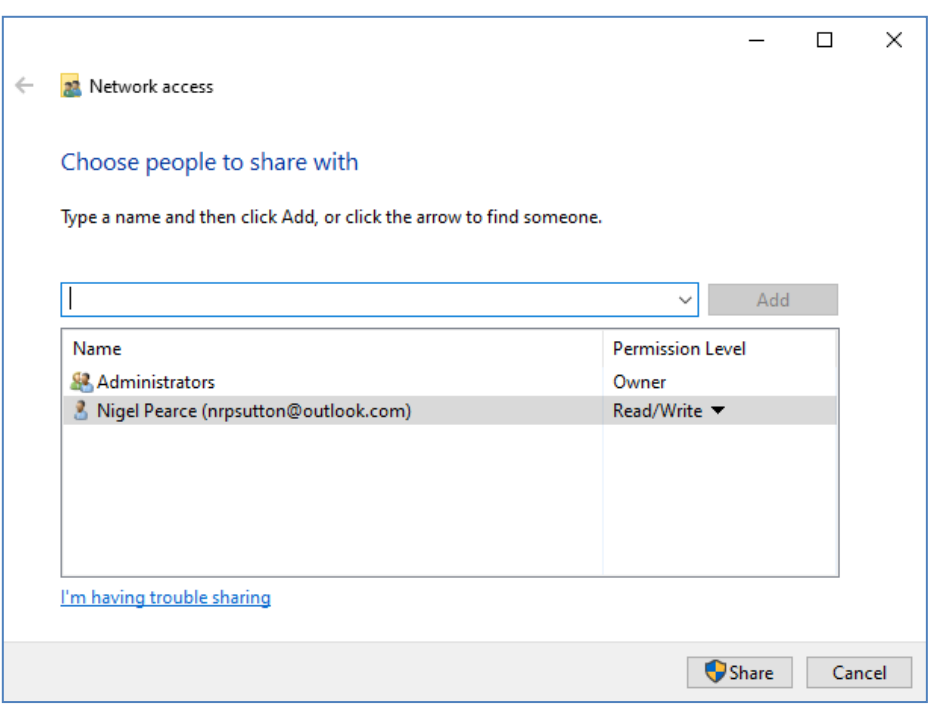

Klicken Sie auf den Abwärtspfeil, wählen Sie "Jeder" und klicken Sie dann auf die Schaltfläche " **Hinzufügen"** :

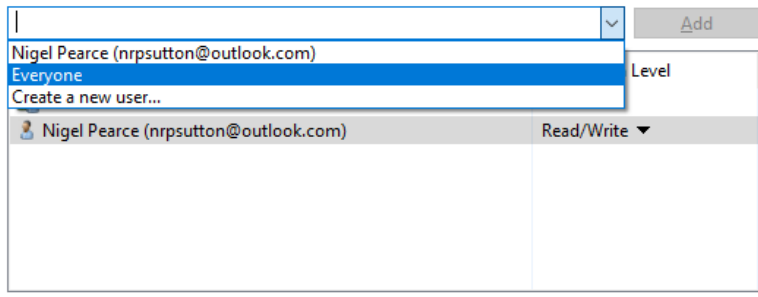

" **Jeder"** wird nun zur Berechtigungsliste mit der Berechtigungsstufe " **Lesen" hinzugefügt** :

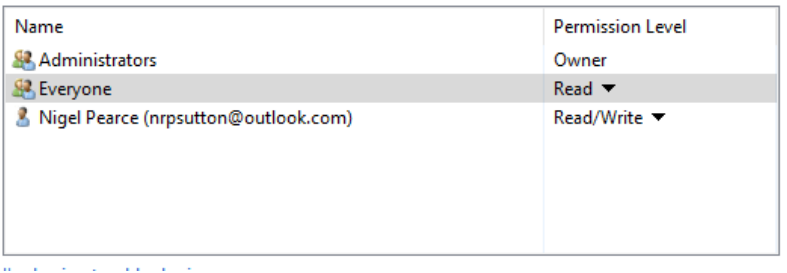

Klicken Sie auf den Abwärtspfeil neben "Lesen" und wählen Sie "Lesen/Schreiben":

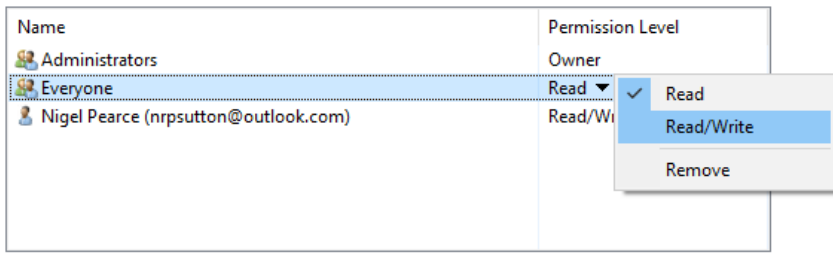

#### **Lesen/Schreiben"** gesetzt :

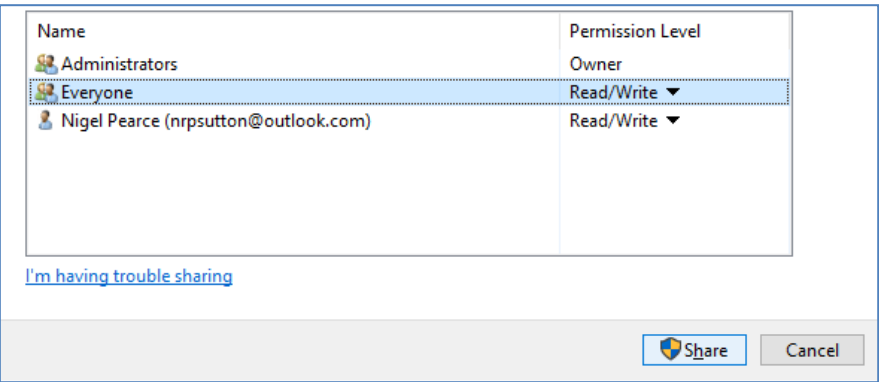

Klicken Sie auf die Schaltfläche " Teilen", um den WWW-Ordner in Ihrem Netzwerk freizugeben. Sie sehen dann dieses Panel:

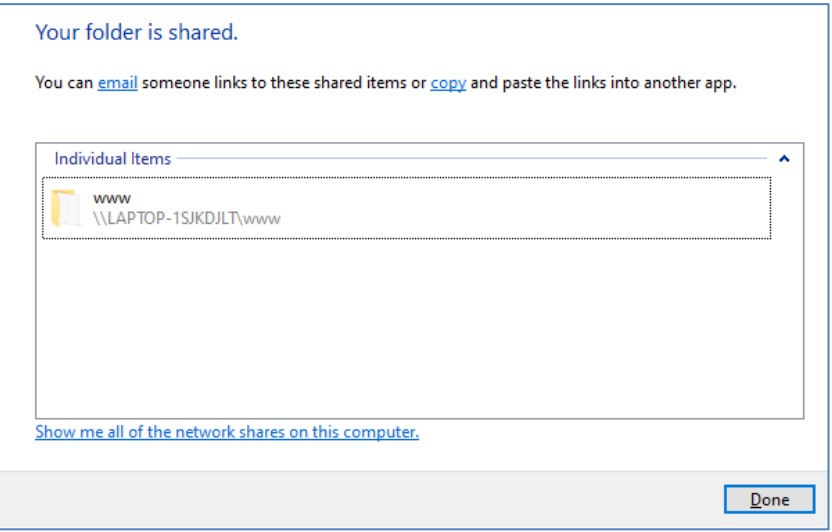

Notieren Sie sich den Freigabenamen des WWW-Ordners, da Sie ihn auf Ihrem zweiten Computer zum Kopieren von Dateien verwenden werden.

Der Freigabename besteht aus dem Namen des Sharing Station-Computers und dem Namen des freigegebenen Ordners (www). Im obigen Beispiel lautet der Freigabename:

#### **\\LAPTOP-1SJKDJLT\www**

Klicken Sie auf **Fertig** , um den Vorgang abzuschließen.

von Xampp anstelle von WampServer entschieden haben , befolgen Sie diesen Abschnitt, geben Sie jedoch den Ordner frei:

#### **c:\xampp\htdocs**

Und in diesem Beispiel wäre der Freigabename:

#### **\\LAPTOP-1SJKDJLT\htdocs**

## **4. 3 Zugriff auf den Sharing Station-Ordner von einem zweiten Computer in Ihrem Netzwerk**

Jetzt ist es an der Zeit, einen zweiten Computer an Ihren Router anzuschließen, wiederum entweder über ein Ethernet-Kabel oder über seine WLAN- Verbindung. **Hinweis: Wir empfehlen die Verwendung einer Ethernet-Verbindung.**

Gehen Sie auf dem zweiten Computer zu **Windows-Einstellungen -> Netzwerk und Internet** und überprüfen Sie erneut, ob Sie mit demselben privaten Netzwerk wie der Sharing Station-Computer verbunden sind (zuvor beschrieben).

Führen Sie nun **den Datei-Explorer aus** .

Erweitern Sie im Seitenbereich die Dropdown-Option " **Netzwerk" und Sie sehen den Namen Ihres Sharing Station-Computers aufgelistet.**

Wählen Sie den Computernamen aus und Sie sehen den WWW-Ordner als freigegebenen Netzwerkordner der Sharing Station. In diesem Screenshot habe ich LAPTOP-1SJKDJLT ausgewählt und kann den freigegebenen WWW-Ordner sehen:

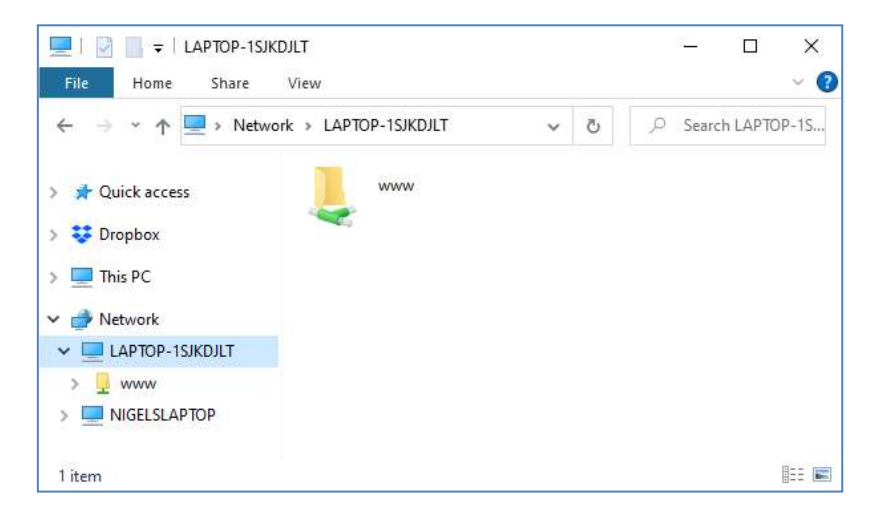

Sie können auch auf alle Unterordner im www-Ordner zugreifen. In meinem Beispiel lautet der vollständige Pfad zum Ordner "Sharing Station Halloween1" also:

#### **\\LAPTOP-1SJKDJLT\www\halloween1\**

Wenn Sie diesen Pfad im Windows Explorer eingeben, sehen Sie die Dateien im Ordner "halloween1" auf dem Sharing Station-Computer.

Xampp anstelle von WampServer verwenden, lautet der freigegebene Ordner:

**\\LAPTOP-1SJKDJLT\htdocs\halloween1\**

**Herzlichen Glückwunsch** . Sie haben ein Windows-Netzwerk zwischen zwei an Ihren Router angeschlossenen Computern erstellt und können nun von Ihrem zweiten Computer aus direkt auf den Ordner www auf dem Sharing Station-Computer zugreifen. Daher kann der Netzwerkordner jetzt wie ein lokaler Ordner verwendet werden.

# **Aufgabe 5 – Videos und Fotos in den Überwachungsordner der Sharing Station kopieren**

Sie können nun RightBooth verwenden , um das Sharing Station-Ereignis auf dem Sharing Station-Computer abzuspielen, und dieser wartet geduldig darauf, dass Videos und Fotos in seinem Watch-Ordner angezeigt werden. Denken Sie daran, dass in unserem Beispiel der Pfad des Überwachungsordners wie folgt lautet:

**c:\wamp64\www\ halloween1** ( für WampServer ) ODER

**c:\xampp\htdocs\ halloween1** ( für Xampp )

ODER, wenn Sie von einem zweiten Netzwerkcomputer aus auf den Ordner zugreifen, lautet der Pfad des überwachten Ordners in unserem Beispiel:

#### **\\LAPTOP-1SJKDJLT\www\halloween1 \** ( für WampServer ) ODER

#### **\\LAPTOP-1SJKDJLT\htdocs\halloween1 \** ( für Xampp )

Sie müssen nun entscheiden, wie Sie Videos und Fotos in Ihren Sharing Station Watch-Ordner kopieren möchten. Es gibt viele Möglichkeiten, dies zu erreichen, und hier sind einige davon:

#### **Option 1 – Verwenden Sie Ihre eigene Video- und Fotoaufzeichnungs-App**

Führen Sie Ihre eigene Video- und Fotoaufzeichnungs-App aus. Nutzen Sie die Funktionen Ihrer App, um die Videos und Fotos im Überwachungsordner der Sharing Station zu speichern oder Dateien aus dem eigenen Speicherordner in den Überwachungsordner zu kopieren. Sehen Sie in der Dokumentation Ihrer Aufnahme-App nach, ob diese die Möglichkeit bietet, Dateien in einen beliebigen Ordner auf dem Computer oder in einen Ordner im lokalen Computernetzwerk zu kopieren. Auf diese Weise verknüpfen Sie Ihre Aufnahme-App effektiv mit dem Watch-Ordner der RightBooth Sharing Station.

Wenn Ihre Aufnahme-App das Speichern ihrer Dateien im Überwachungsordner der Sharing Station nicht zulässt, können Sie diese Kopieraufgabe mit der WatchCopy- App (siehe unten) automatisieren.

#### **Option 2 – Kopieren Sie die Videos und Fotos manuell in den Überwachungsordner der Sharing Station**

Möglicherweise möchten Sie Video- und Fotodateien manuell aus anderen Ordnern auf Ihrem Computer in den Watch-Ordner der Sharing Station kopieren. Verwenden Sie einfach den Windows Explorer, um Dateien in Ihren Watch-Ordner zu kopieren oder zu verschieben.

#### **Option 3 – Verwenden Sie einen Cloud Storage Client-Ordner**

Cloud-Speicherdienste wie Google Drive und Dropbox bieten Client-Apps für Windows, mit denen Sie Ordner und Dateien mit Ihrem Cloud-Speicherlaufwerk synchronisieren können.

Mit diesem Ansatz können Sie dann mithilfe der Synchronisierungsfunktionen Ihres Cloud-Speicherkontos Videos und Fotos von einem anderen Gerät (z. B. einem anderen Computer oder einem Mobiltelefon) über das Internet in Ihren lokalen Ordner übertragen.

Sie können diese Dateien dann mit dem Windows Explorer manuell aus dem Cloud Storage Client-Ordner in Ihren Sharing Station-Ordner kopieren (oder verschieben). ODER

WatchCopy- App (siehe unten) verwenden , um diese Kopieraufgabe für Sie zu automatisieren.

### **Option 4: Verwenden Sie ein Google Drive-Konto und DriveUploader , um jedem das Senden von Dateien an Ihre Sharing Station zu ermöglichen**

Sie können ein Google Drive-Konto erstellen und dann mit dem kostenlosen DriveUploader ( [www.driveuploader.com \) einen U](http://www.driveuploader.com/)ploader erstellen URL- Link. Sie können diese URL dann an jeden weitergeben, den Sie möchten. Empfänger geben einfach den URL- Link in einen Webbrowser auf ihrem Gerät ein und ihnen wird dann Ihre persönliche DriveUploader- Webseite angezeigt, auf der sie eine oder mehrere Dateien auf Ihr Google Drive hochladen können. Als Beispiel haben wir einen Drive Uploader- Link zu einem Sharing Station-Ordner auf unserem Goggle Drive erstellt:

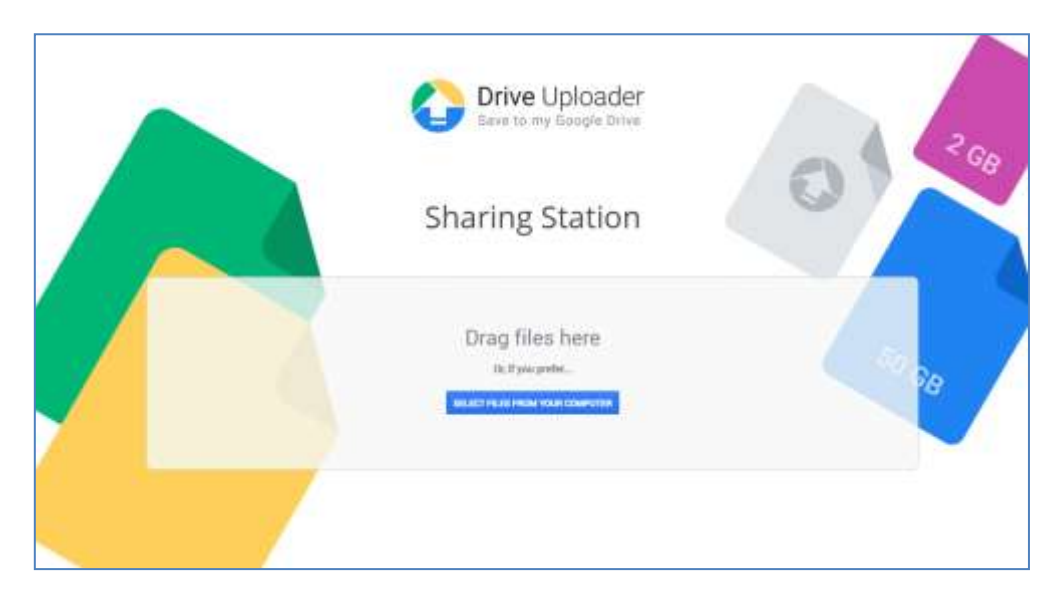

Alle hochgeladenen Dateien werden dann mit dem Google Drive-Ordner auf Ihrem Computer synchronisiert und Sie können die WatchCopy- App (siehe weiter unten ) verwenden, um diese Dateien automatisch in den Überwachungsordner der Sharing Station zu kopieren.

Informationen zum Einrichten und Konfigurieren von Google Drive finden Sie unter:

#### **https://drive.google.com/**

Informationen zu DriveUploader finden Sie unter :

#### **https://www.driveuploader.com**

## **Die WatchCopy -App**

WatchCopy ist eine App, die Sie so einrichten können, dass sie einen bestimmten Quellordner auf Ihrem System überwacht und dann alle darin gefundenen Dateien automatisch in einen angegebenen Zielordner auf Ihrem System kopiert (oder verschiebt). Die WatchCopy -App wird zusammen mit RightBooth installiert und Sie können sie hier finden und ausführen:

#### **C:\Programme (x86)\ RightBooth \WatchCopy.exe**

In diesem Beispiel verwenden wir die WatchCopy- App, um Dateien, die im synchronisierten Google Drive-Ordner **\My Drive\Videos\Sharing Station\ angezeigt werden, automatisch** in den Sharing Station-Ordner **\ halloween1 zu kopieren** , wo sie dann in der RightBooth Sharing Station angezeigt werden Fall:

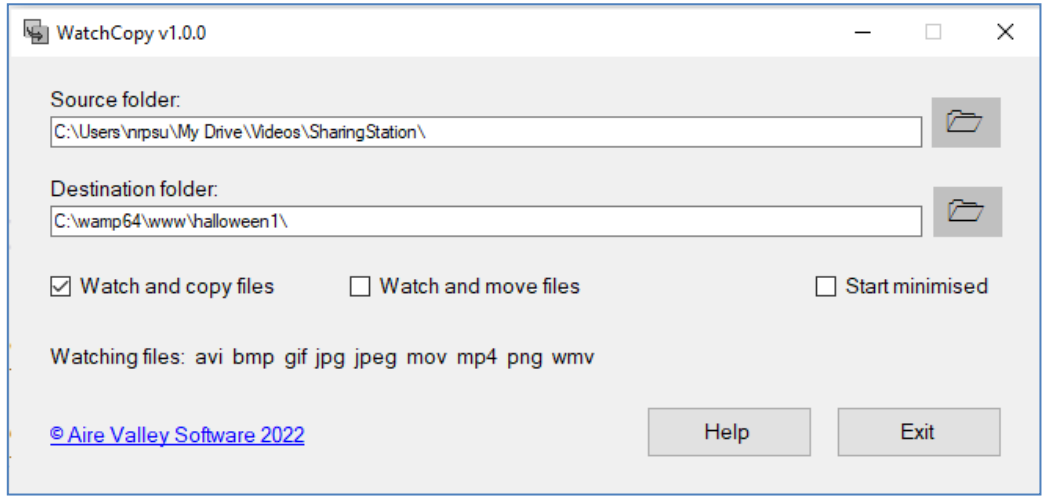

#### **Arbeit erledigt und gut gemacht!**

Sobald Sie Ihr System so konfiguriert haben, dass Dateien in den Watch-Ordner der Sharing Station kopiert werden, aktualisiert sich die RightBooth Sharing Station-Veranstaltung automatisch weiter und zeigt Ihren Gästen alle Videos und Fotos, die in den Watch-Ordner hinzugefügt wurden, und ermöglicht ihnen dies Dateien mit QR-Codes herunterladen:

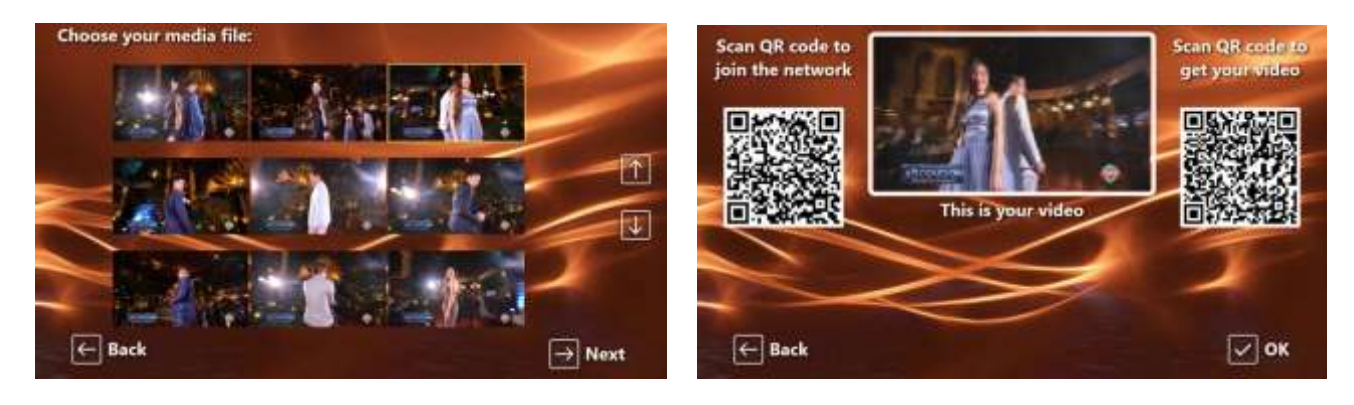

## **Dinge funktionieren nicht? Checkliste**

Versuche Folgendes:

- Schalten Sie alles aus.
- Stellen Sie idealerweise sicher, dass Ihre Sharing Station über Ethernet-Kabel mit dem Router verbunden ist. Wenn Sie für Ihr Setup einen zweiten Computer verwenden, stellen Sie außerdem sicher, dass dieser ebenfalls über ein Ethernet-Kabel mit dem Router verbunden ist.
- Schalten Sie Ihren Router ein und lassen Sie ihn initialisieren. Dies kann bis zu 1 Minute dauern.
- Schalten Sie den Sharing Station-Computer ein.
- WLAN eine Verbindung zum Netzwerk des Routers hergestellt hat . Sie können dies in der Netzwerkliste überprüfen, auf die Sie über die Windows-Taskleiste zugreifen können. Stellen Sie außerdem sicher, dass keine anderen WLAN- Netzwerke auf "Automatisch verbinden" eingestellt (angehakt) sind.
- Stellen Sie sicher, dass WampServer (oder Xampp ) ordnungsgemäß ausgeführt wird.
- Führen Sie **ipconfig** (in einer Windows- Befehlszeile ) aus und notieren Sie sich die IPV4-Adresse, die dem Computer vom Router zugewiesen wurde.
- Besorgen Sie sich ein Mobiltelefon und stellen Sie manuell eine Verbindung zum WLAN- Netzwerk des Routers her.
- Öffnen Sie den Browser auf Ihrem Telefon, geben Sie die zuvor notierte IPV4-Adresse in das Adressfeld des Browsers ein und drücken Sie die Eingabetaste. Überprüfen Sie, ob die leere Website auf der Sharing Station angezeigt wird. Wenn nicht, überprüfen Sie auf dem Sharing Station-Computer, ob sowohl die Windows-Firewall als auch der Windows Defender deaktiviert sind.
- Stellen Sie sicher, dass Port 80 auf Ihrem Computer nicht blockiert ist.
- Starten Sie RightBooth und öffnen Sie das Sharing Station-Event.
- **"Event Design -> Event type"** definierten Shared Watch-Ordner um einen Unterordner unter dem lokalen Webserver-Ordner handelt. Dies sollte sein: **{WEBSERVERROOT}{EVENTFILENAME}\**
- unter **RightBooth- Einstellungen -> Soziale Medien -> Lokaler Webserver** , ob die IPV4-Adresse des Servers korrekt auf die zuvor notierte Adresse eingestellt ist.
- unter **RightBooth- Einstellungen -> Soziale Medien -> Lokaler Webserver** , ob die WLAN-Einstellungen des Routers korrekt eingegeben wurden.
- Spielen Sie das Sharing Station-Event.

Wenn Sie einen zweiten Computer verwenden:

- Schalten Sie den zweiten Computer ein.
- WLAN mit dem Netzwerk des Routers verbunden ist . Sie können dies in der Netzwerkliste überprüfen, auf die Sie über die Windows-Taskleiste zugreifen können. Stellen Sie außerdem sicher, dass keine anderen WLAN- Netzwerke auf "Automatisch verbinden" eingestellt (angehakt) sind.
- Öffnen Sie den Windows Explorer. Überprüfen Sie, ob Sie den Shared Watch-Ordner auf dem Sharing Station-Computer sehen und darauf zugreifen können. Wenn Sie diesen Ordner nicht sehen oder darauf zugreifen können, lesen Sie erneut Aufgabe 4, um Einzelheiten dazu zu erfahren.